# 外部制御用機能拡張ソフトウェア WV-ASE333WUX 外部インターフェース仕様書

第 1.0 版

i-PRO 株式会社

### 変更履歴

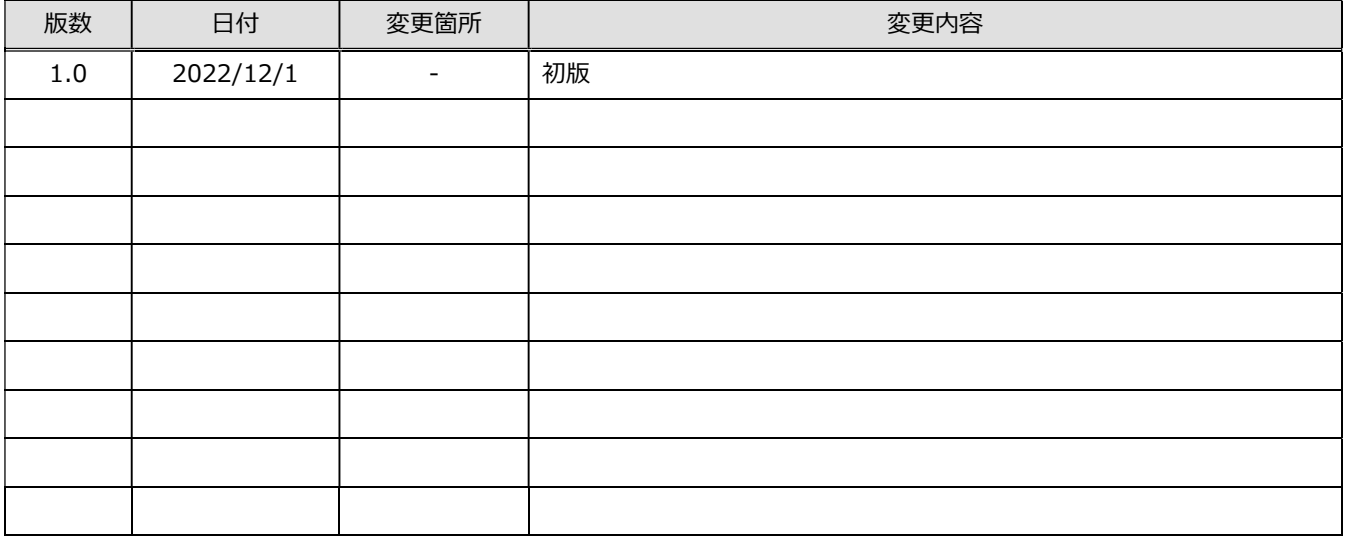

# 目次

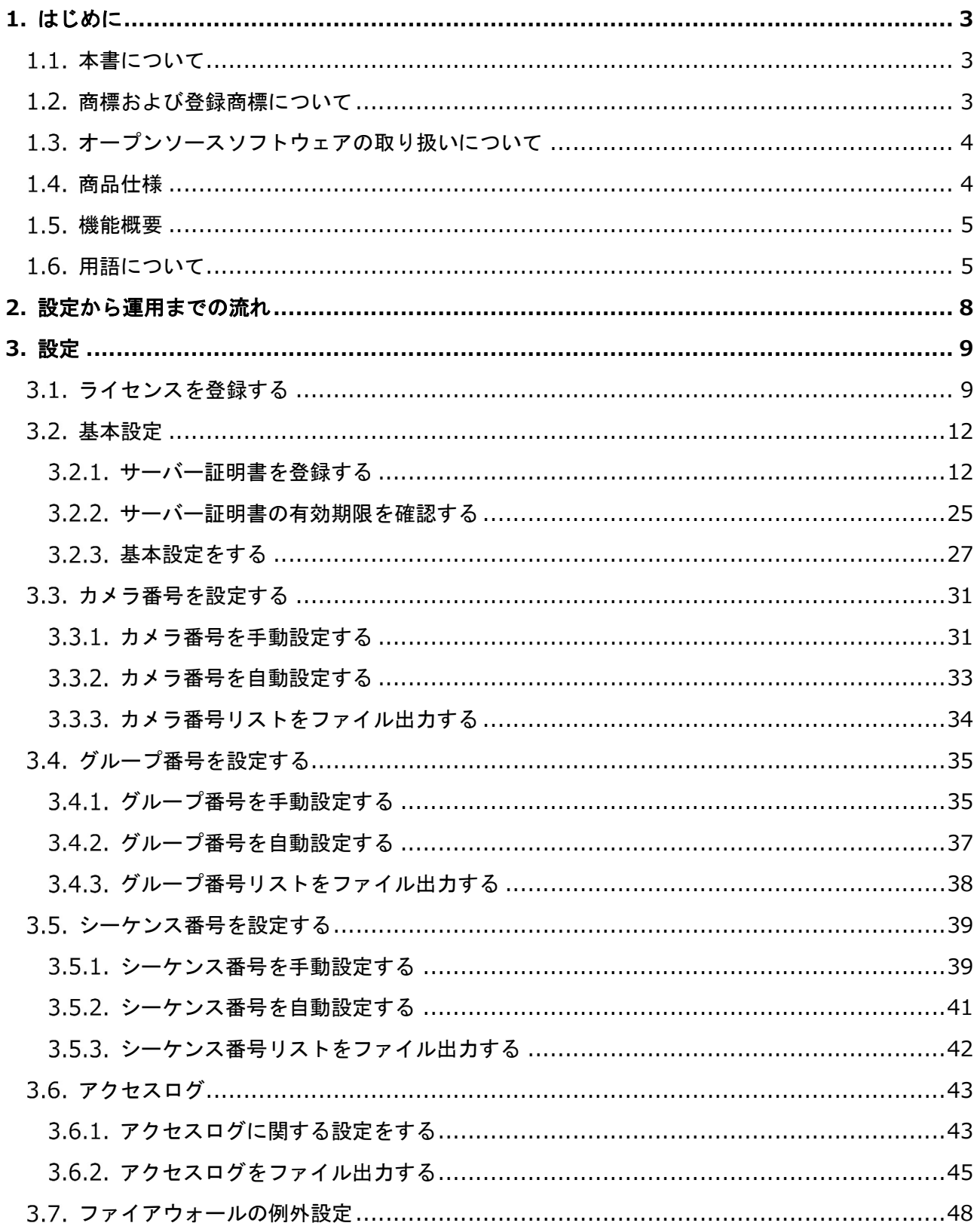

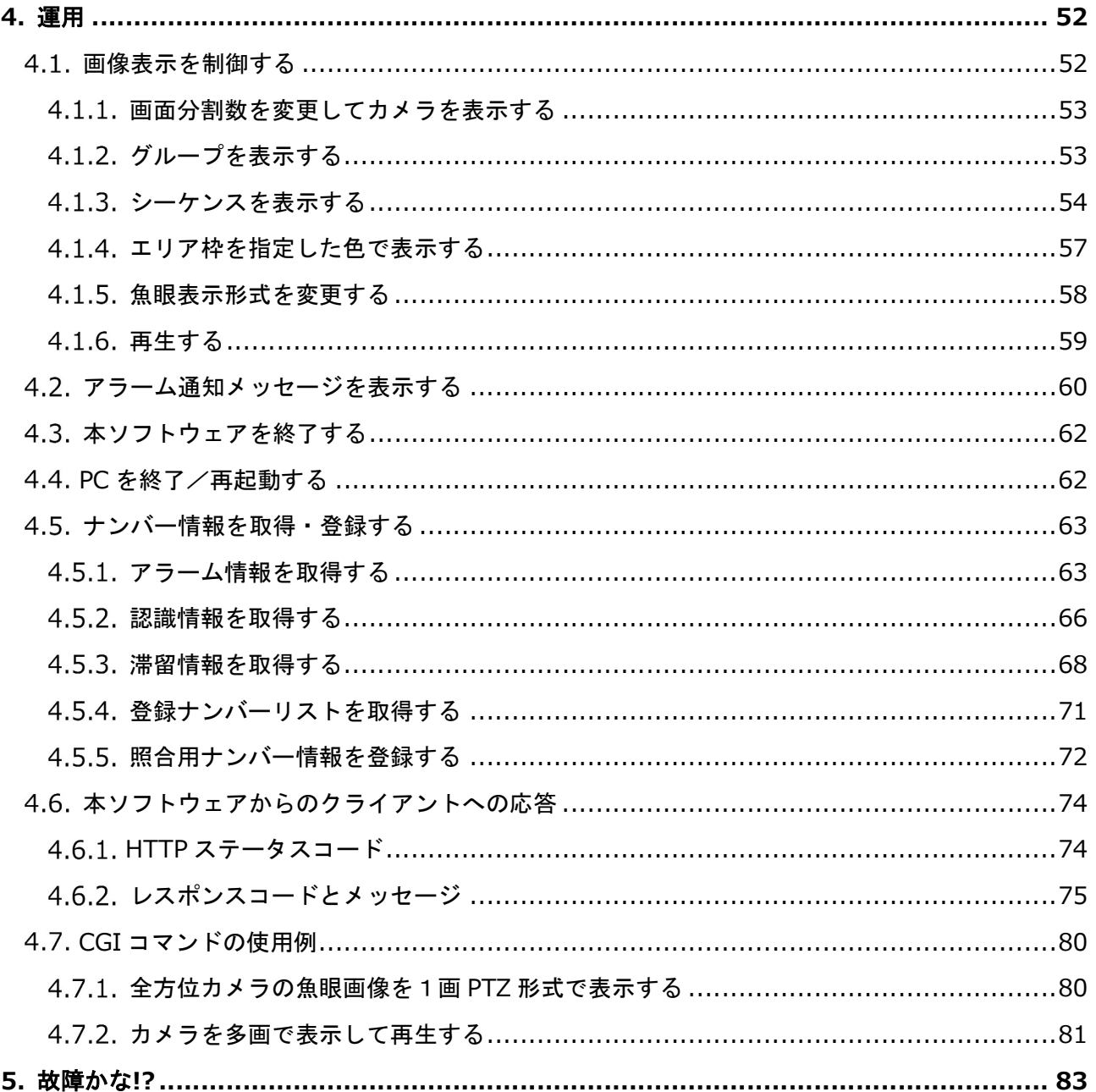

# 1. はじめに

# 1.1. 本書について

- 本書は映像監視ソフトウェア WV-ASM300 シリーズ(以下、本ソフトウェア)を使って、外部制 御用機能拡張オプション WV-ASE333WUX(以下、本オプション)を管理するユーザー向けの仕 様書です。
- 本オプションをご登録いただくことで、外部制御機能を使用することが可能となります。
- 本ソフトウェアの基本的な動作や操作のしかたについては、WV-ASM300 シリーズの取扱説明書を お読みください。
- 本書では Microsoft Windows 10 Professional をご使用の場合を例に説明しています。他の OS を ご使用の場合や OS の設定によっては、画面表示が異なる場合があります。その他の OS をご使用 の場合、該当する OS の取扱説明書をお読みください。
- 本書の一部または全部を複製することを禁じます。
- 本書の内容および仕様は予告無く変更することがありますがご了承ください。

# 1.2. 商標および登録商標について

Microsoft、Windows、Internet Explorer、ActiveX および DirectX は、米国 Microsoft Corporation の米国およびその他の国における登録商標または商標です。

Microsoft Corporation のガイドラインにしたがって画面写真を使用しています。

# 1.3. オープンソースソフトウェアの取り扱いについて

本オプションでは以下のオープンソースソフトウェアを使用しています。

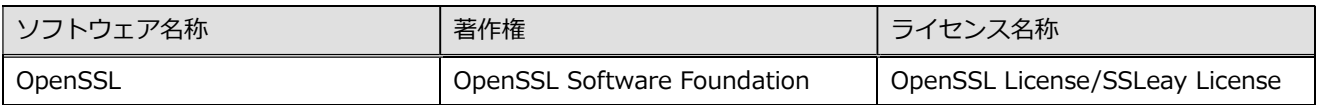

#### 対応するライセンス条件の全文を以下に記載します。

This product includes software developed by the OpenSSL Project for use in the OpenSSL Toolkit (http://www.openssl.org/).

OpenSSL is covered by one of two licenses, depending on which release is involved. In all cases, there is a file named LICENSE in the top-level of the release. Copies can also be found here.

For the 3.0.0 release, and later releases derived from that, the Apache License v2 applies. This also applies to the git "master" branch.

For any release made before OpenSSL 3.0.0 (namely the 1.1.1, 1.1.0, 1.0.2, and all prior releases including those not currently supported), the dual OpenSSL and SSLeay license applies. Note that this is also true for any updates to those releases -- the "letter suffix" -- no matter when they are made. It also applies to the git branches for all those releases, and to any public forks that have not rebased to master (or 3.0.0).

# 1.4. 商品仕様

- ・ WV-ASM300UX 対応バージョン:Ver.5.13 以上
- ・ HTTP バージョン:1.1
- ・ セキュア通信:TLS1.2
- ・ ユーザー認証方式:Digest / Basic 認証

### 機能概要

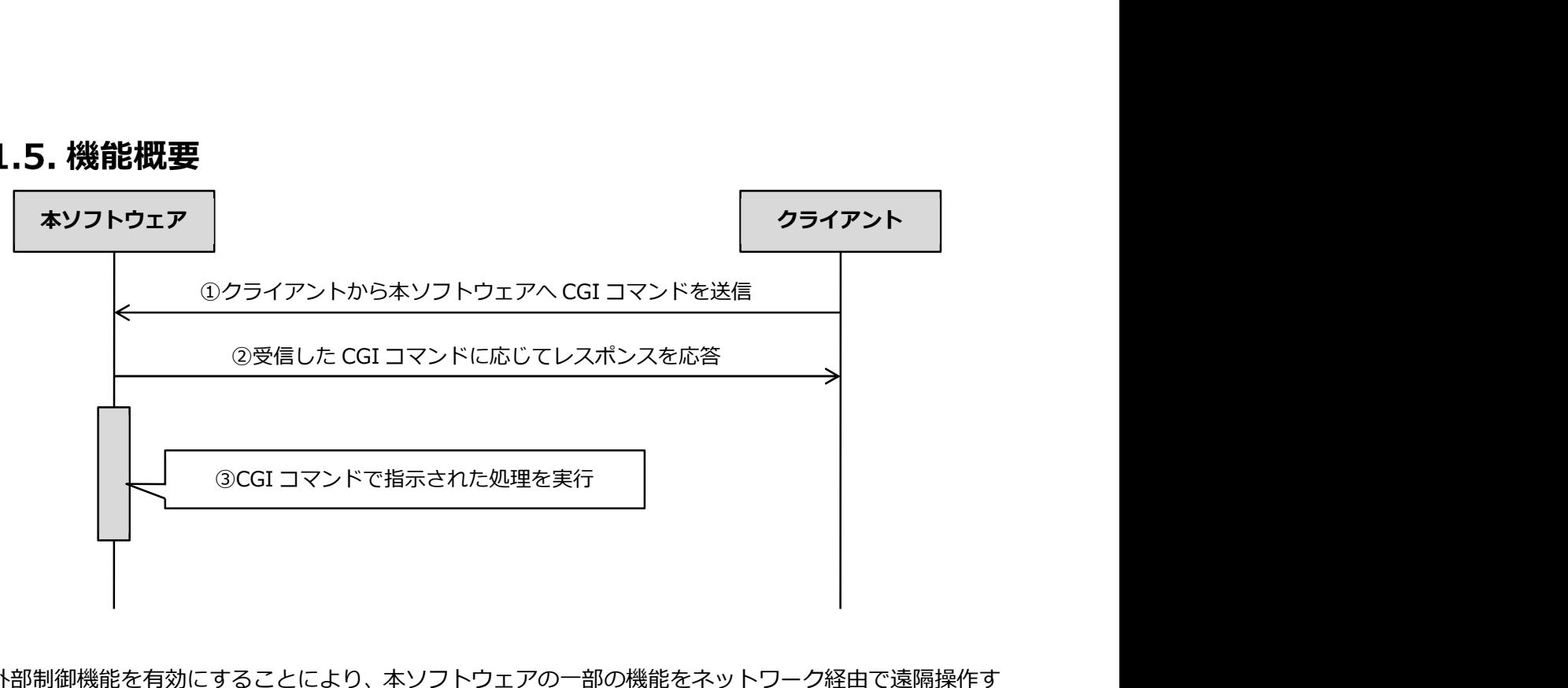

外部制御機能を有効にすることにより、本ソフトウェアの一部の機能をネットワーク経由で遠隔操作す ることが可能になります。

- ① 本ソフトウェア上で動作させる処理を CGI コマンド(HTTP リクエスト)として、PC やネットワ ーク接続機器などのクライアントから本ソフトウェアへ送信します。
- ② 本ソフトウェアは受信した CGI コマンドに応じた HTTP レスポンスをクライアントへ応答します。
- ③ CGI コマンドでクライアントから指示された処理を本ソフトウェア上で実行します。

# 1.6. 用語について

本書では、以下の用語を用いて説明しています。

#### ■ 管理者

本ソフトウェアの管理/運用に関する責任および権限を持った人のことです。

#### ■ ライブ画像

カメラの現在の画像です。

#### ■ グループ表示

カメラの画像を 1 つのグループに登録し、登録したグループ単位で画像を表示することです。

#### ■ シーケンス

カメラの画像を決められた順番でグループ単位で自動的に切り換えて表示することです。本ソフトウェ アでは、ライブ画像を表示するときにシーケンスを行うことができます。

#### ■ 操作モニター

ライブ、再生、シーケンス、カメラ操作、検索などの本ソフトウェアにおけるすべての操作を行う基本 画面のことです。

#### ■ ライブモニター

ライブ画像のグループ表示およびシーケンスのみを行うライブ専用の画面のことです。

#### ■ 署名リクエスト (CSR)

電子証明書の発行を認証機関へ申し込むために申請者から認証機関へ送付するメッセージのことです。

#### ■ CA 証明書

認証機関 (Certificate Authority) が署名リクエストをもとに発行する電子証明書のことです。

#### ■ 自己証明書

認証機関ではなく自身のもつ私有鍵で署名して発行する電子証明書のことです。

#### ■ クライアント

本ソフトウェアの外部制御機能を利用するために外部から CGI コマンドを送信するセンサーやアプリ ケーションなどのことです。

#### ■ AI プライバシーガード録画カメラ (オン)

AI プライバシーガード録画カメラ設定画面については対応しているレコーダーの取扱説明書をお読み ください。レコーダーの AI プライバシーガード録画カメラ設定画面にて [録画カメラ] として設定さ れた側のカメラで AI プライバシーガードがオンのカメラです。カメラの設定によっては AI プライバシ ーガードがかからない場合があります。AI プライバシーガード録画カメラ設定画面については対応して いるレコーダーの取扱説明書をお読みください。

例:カメラ2の AI プライバシーガード録画カメラ(オン)をカメラ1に紐付け

|     |        |          | ※AIプライバシーガード録画に対応していて圧縮方式がH.265(1)またはH.264(1)のカメラに設定できます。 |               |  |                                    |
|-----|--------|----------|-----------------------------------------------------------|---------------|--|------------------------------------|
| カメラ | 品番     | 圧縮方式     | カメラタイトル                                                   | 録画カメラ<br>カメラ2 |  | 選択<br>$\overline{\mathbf{v}}$<br>☑ |
|     | X2251  | H.265(1) | X2251プライバシーガードなし                                          |               |  |                                    |
|     | (カメラ1) |          | X2251プライバシーガードあり                                          |               |  | п                                  |
| з   |        |          |                                                           |               |  |                                    |
| 4   |        |          |                                                           |               |  |                                    |

AI プライバシーガード録画カメラ (オン)

#### ■ AI プライバシーガード録画カメラ (オフ)

AI プライバシーガード録画カメラ(オン)を紐付けた AI プライバシーガードがオフのカメラです。カ メラの設定によっては AI プライバシーガードがかかる場合があります。

例: カメラ2をカメラ1の AI プライバシーガード録画カメラ (オフ)に紐付け

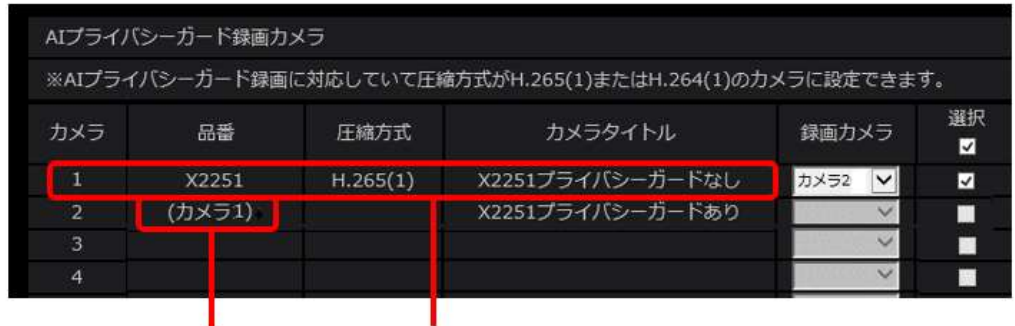

AI プライバシーガード録画カメラ (オフ)

# 2. 設定から運用までの流れ

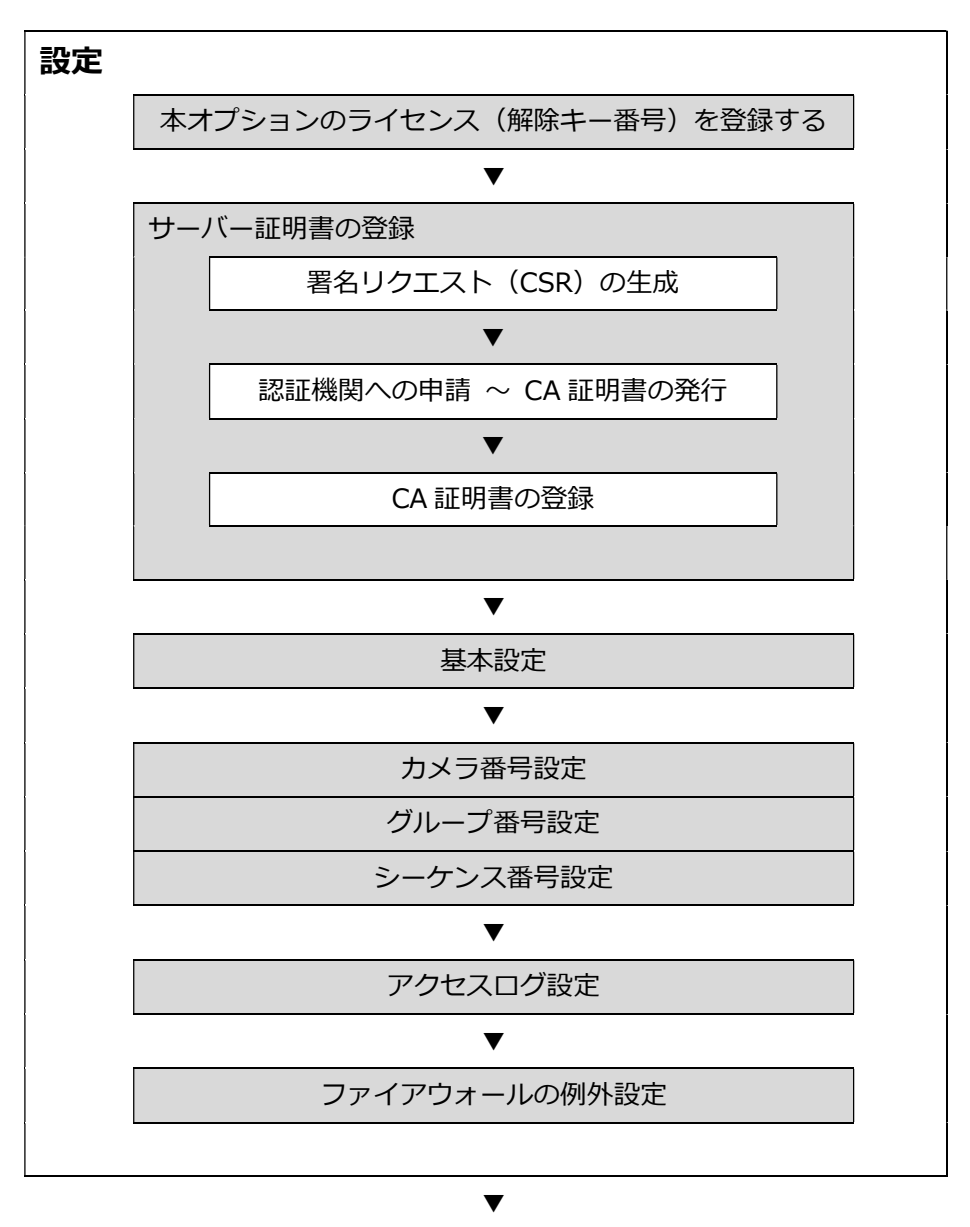

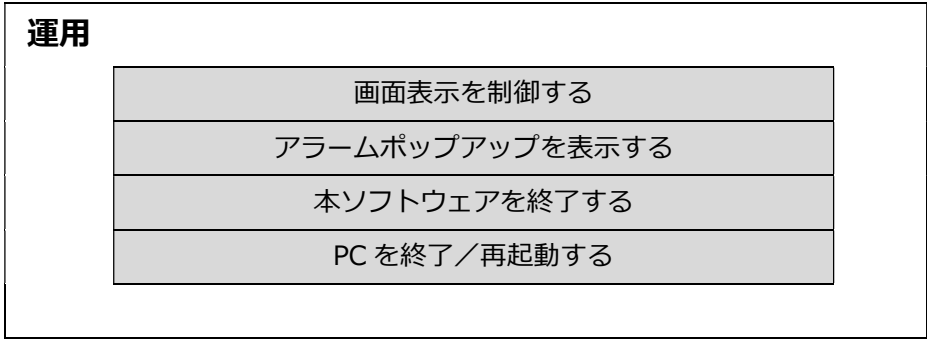

# 3. 設定

### 3.1. ライセンスを登録する

外部制御機能を使用するための解除キー番号を登録します。

本オプションの登録には、キー管理システムから取得した解除キー番号が必要です。解除キー番号の取 得方法は、WV-ASM300UX に付属する「起動情報案内カード」をお読みください。

#### 重要

- ライセンスの登録を有効にするには[登録]ボタンをクリックする必要があります。また、ライ センスの登録には本ソフトウェアの再起動が発生します。
- 本ソフトウェアのライセンスを登録する際には、必ず本ソフトウェアをご使用になる PC 上で行っ てください。

#### STEP<sub>1</sub>

設定画面の[ライセンス登録]ボタンをクリックします。

→ ライセンス登録画面が表示されます。

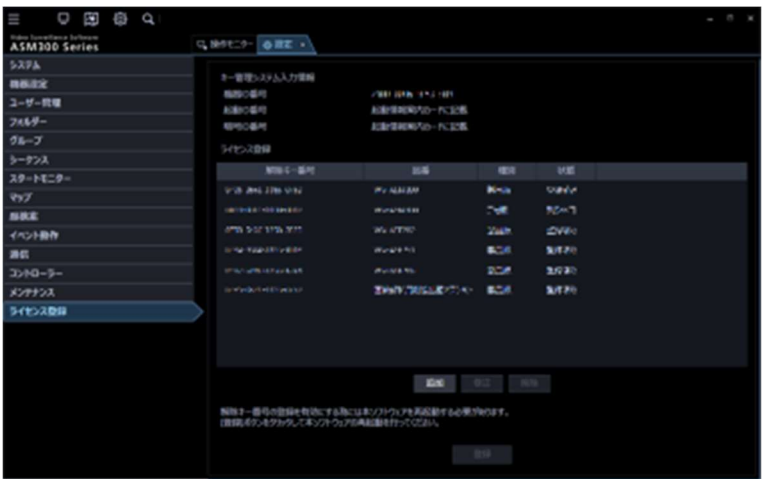

[追加] ボタンをクリックします。

→ 解除キー番号入力画面が表示されます。

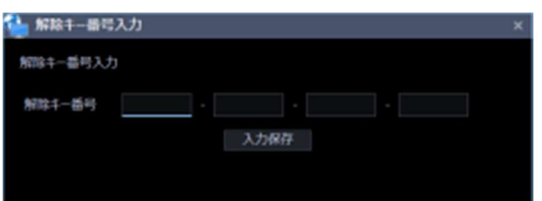

#### STEP3

解除キー番号を入力します。キー管理システムから取得した解除キー番号を入力します。

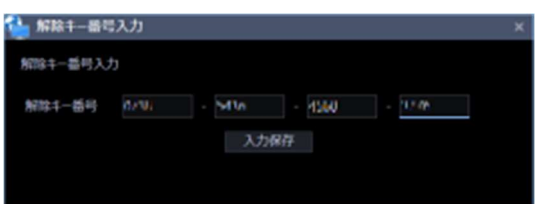

#### STEP4

[入力保存]ボタンをクリックします。

#### 重要

- 入力保存だけでは未だライセンスの登録は完了していません。必ずライセンス登録画面上の [登録]ボタンをクリックしてください。
- [登録]ボタンをクリックせずに他の画面に切り換える、または設定画面を閉じた場合、入力 した解除キー番号は消去されます。

STEP5

入力された解除キー番号の情報を確認し、[登録]ボタンをクリックします。

[OK] ボタンをクリックします。登録を中止する場合は [キャンセル] ボタンをクリックしてくださ い。

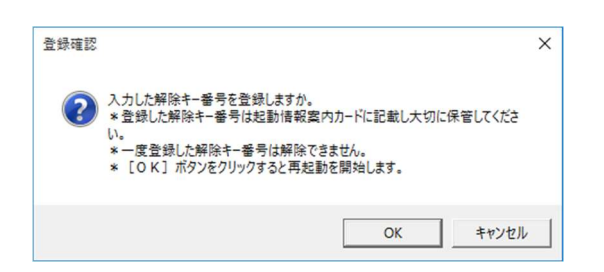

#### 重要

- 一度登録された解除キー番号は本ソフトウェア上で解除することができません。登録に間違い がないか必ず確認してください。
- [OK]ボタンをクリックすると自動的に本ソフトウェアが再起動されます。

# 3.2. 基本設定

# 3.2.1. サーバー証明書を登録する

- ・ 外部制御機能を使用するためには、はじめにサーバー証明書を本ソフトウェアに登録する必要があ ります。
- ・ サーバー証明書にはお客様と認証機関の間で取得していただく CA(Certification Authority)証明 書と動作確認用として本ソフトウェアで一時的に発行する自己証明書があります。
- ・ サーバー証明書を登録することで本ソフトウェアへのアクセスを SSL により暗号化し、通信の安全 性を高めることができます。

重要

- 外部制御機能を通常運用で使用する場合は、必ず信頼できる認証機関が発行した CA 証明書を登 録してください。
- 自己証明書は動作確認用としてのみ使用してください。自己証明書で運用を続けるとセキュリ ティ上の危険性が高くなります。

STEP<sub>1</sub>

設定画面の[外部制御]ボタンをクリックし、[基本設定]タブをクリックして基本設定画面を表示し ます。

STEP2

外部制御機能は初期設定ではオフ(無効)となっています。外部制御機能を利用するために[外部制御] をオンに変更します。

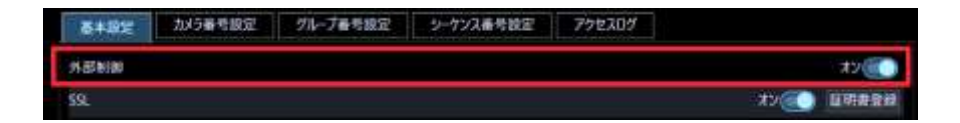

サーバー証明書が未登録の場合、[外部制御]をオンにすると警告メッセージが表示されます。 [OK]ボタンをクリックしてメッセージを閉じます。

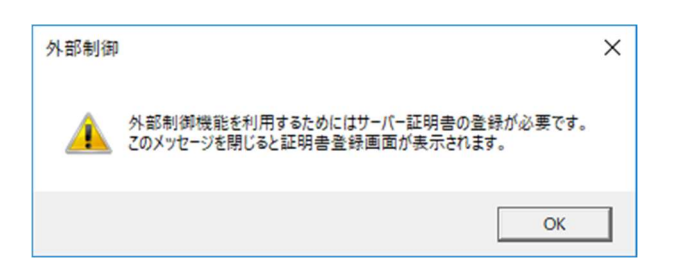

警告メッセージを閉じると証明書登録画面が表示されます。

(「CertificateTool.exe」の起動に関して警告が表示された場合は許可してください。)

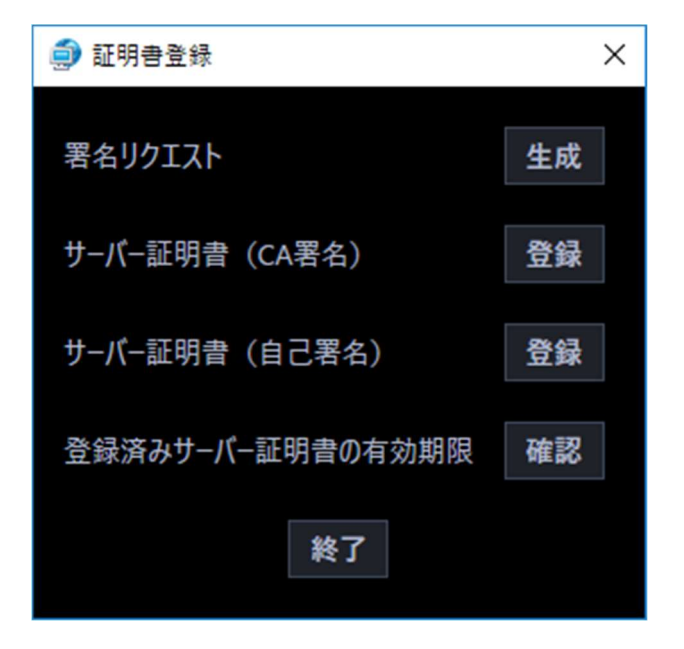

以降の章の手順に従って証明書の登録を行ってください。証明書登録画面の説明は以下の通りです。

#### ■ 署名リクエスト

認証機関に CA 証明書の発行を申請するために必要な署名リクエスト (CSR: Certificate Signing Request)ファイルを生成します。

#### ■ サーバー証明書 (CA 署名)

認証機関が発行した CA 証明書を本ソフトウェアに登録します。

#### ■ サーバー証明書 (自己署名)

動作確認用の自己証明書を生成して本ソフトウェアに登録します。

#### ■ 登録済みサーバー証明書の有効期限

登録済みのサーバー証明書の有効期限を表示します。

# 3.2.1.1. 署名リクエスト (CSR) の生成

認証機関に CA 証明書の発行を申請するために必要な署名リクエスト(CSR)ファイルを生成します。 発行された CA 証明書は署名リクエストを生成した PC でしか使用できません。

#### STEP<sub>1</sub>

証明書登録画面の署名リクエストの「生成]ボタンをクリックします。

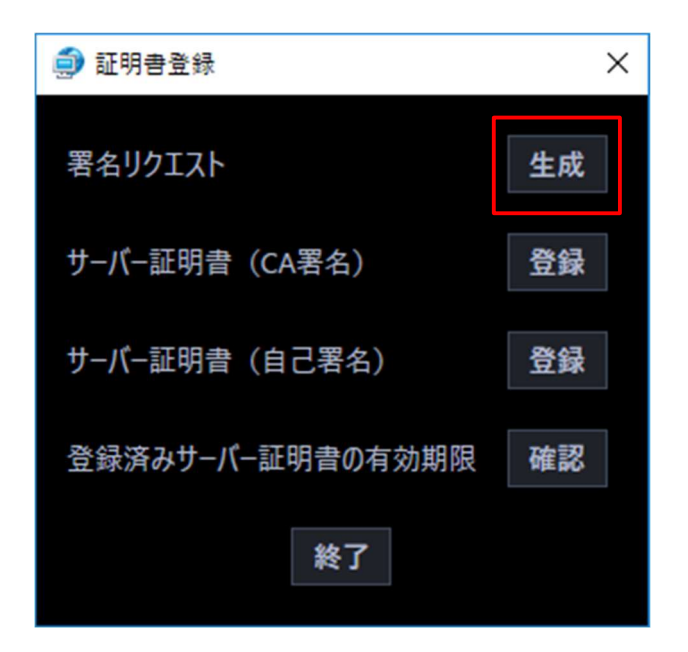

→ 確認メッセージが表示されます。

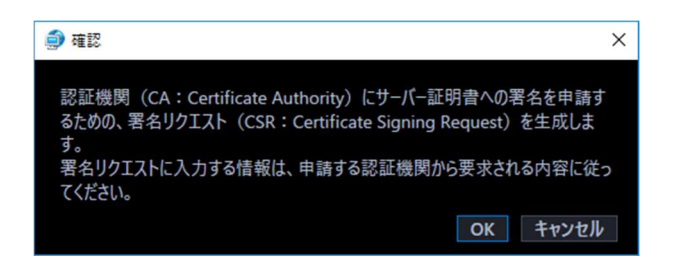

内容を確認後、[OK]ボタンをクリックして確認メッセージを閉じます。

→ 署名リクエスト生成画面が開きます。

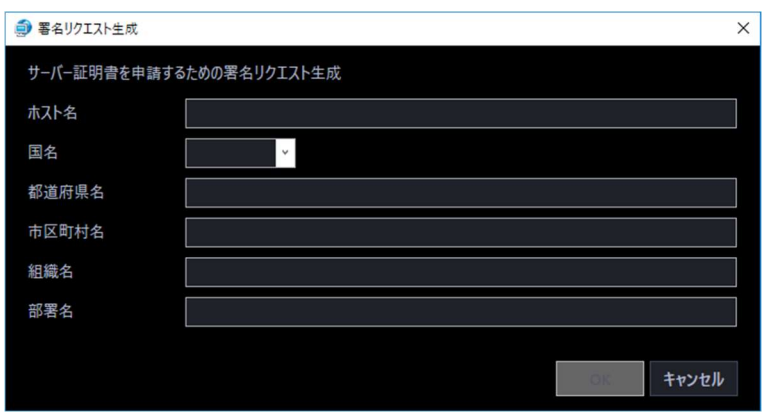

#### STEP3

各項目に申請する証明書の情報を入力します。

#### 重要

• 入力する情報は申請する認証機関から要求される内容にしたがってください。

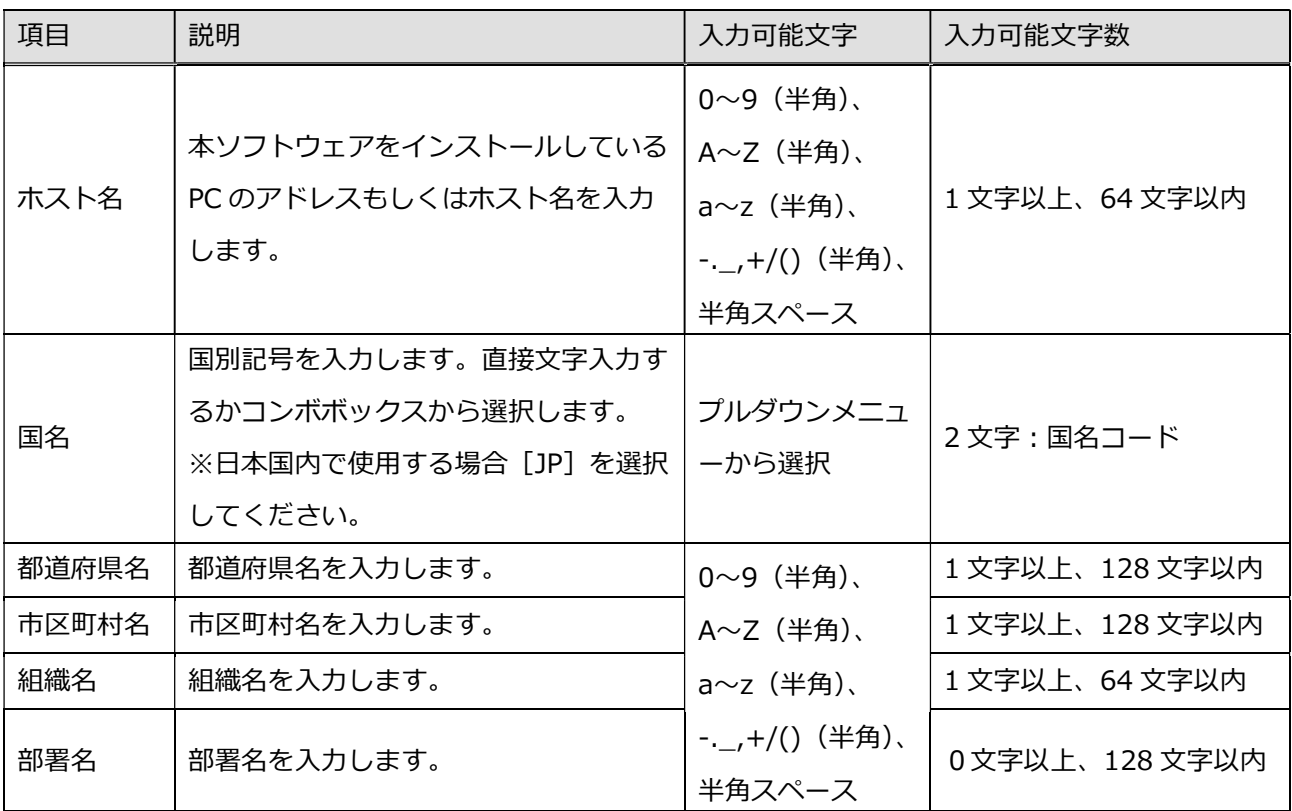

[OK] ボタンをクリックします。

→ パスフレーズ設定画面が表示されます。

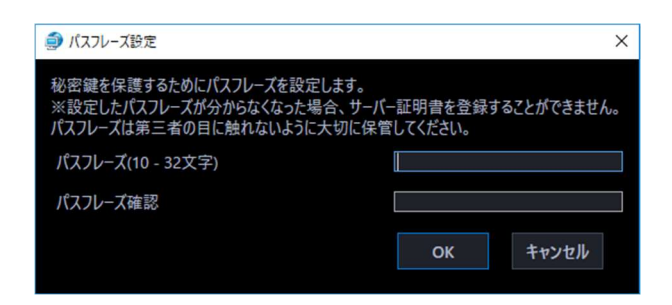

#### STEP5

CA 証明書の発行後、本ソフトウェアに登録する際に必要になるパスフレーズを設定します。

#### 重要

• 設定したパスフレーズが分からなくなった場合、サーバー証明書を登録することができませ ん。パスフレーズは第三者の目に触れないように大切に保管してください。

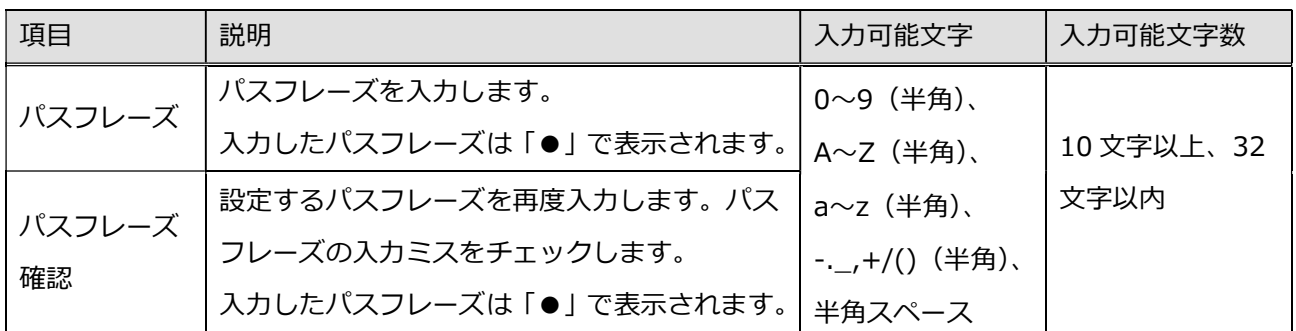

STEP<sub>6</sub>

[OK] ボタンをクリックします。

→ ファイル保存画面が表示されます。

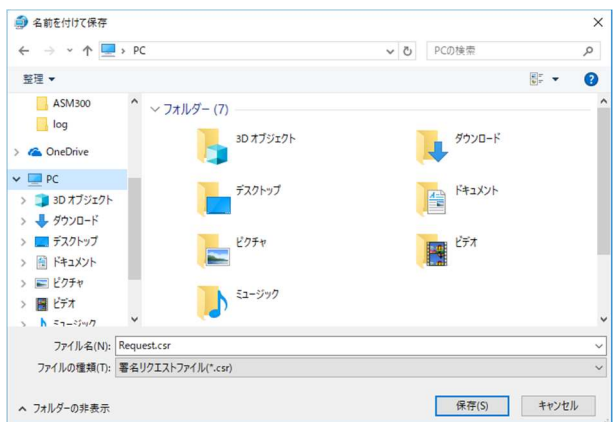

署名リクエストにファイル名を付け、任意のフォルダーに保存します。

→ 保存した署名リクエストを使用して認証機関に CA 証明書の発行を申請してください。

#### 重要

• 生成した署名リクエストを基に CA 証明書が発行されます。署名リクエストを認証機関へ提出し た後、再度署名リクエストを生成すると、発行される CA 証明書が使用できなくなります。

# 3.2.1.2. CA 証明書の登録

認証機関が発行した CA 証明書を本ソフトウェアに登録します。

#### 重要

• 署名リクエストが生成されていない場合、認証機関で発行された CA 証明書を登録することはで きません。

STEP<sub>1</sub>

証明書登録画面のサーバー証明書(CA 署名)の[登録]ボタンをクリックします。

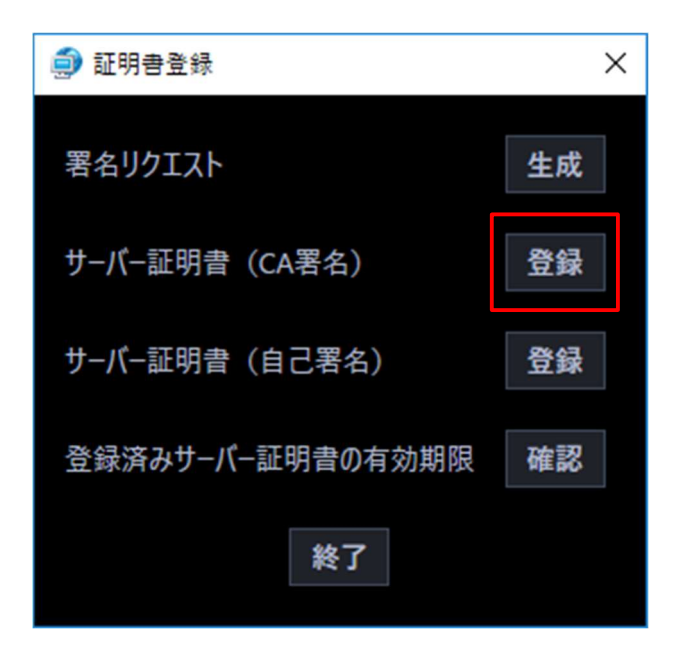

→ 確認メッセージが表示されます。

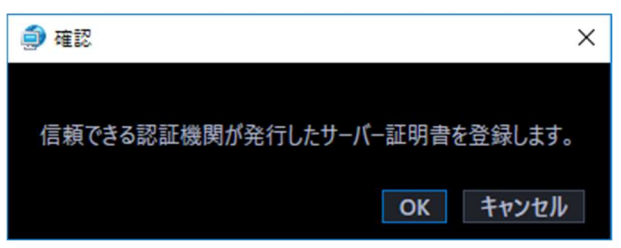

#### STEP2

内容を確認後、[OK]ボタンをクリックして確認メッセージを閉じます。

→ ファイル選択画面が表示されます。

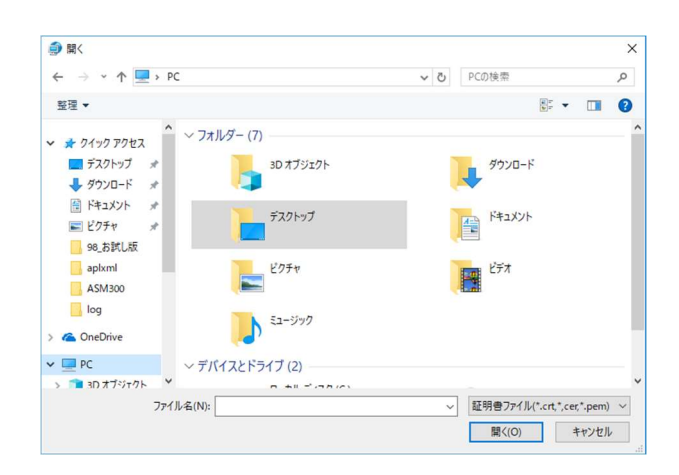

証明書ファイルを選択し、[開く]ボタンをクリックします。

→ パスフレーズ入力画面が表示されます。

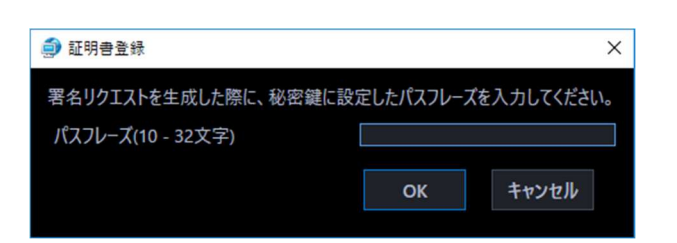

#### STEP<sub>4</sub>

署名リクエスト生成時に設定したパスフレーズを入力します。

#### STEP5

[OK] ボタンをクリックします。

→ サーバー証明書 (CA 証明書)のパスフレーズ設定画面が表示されます。

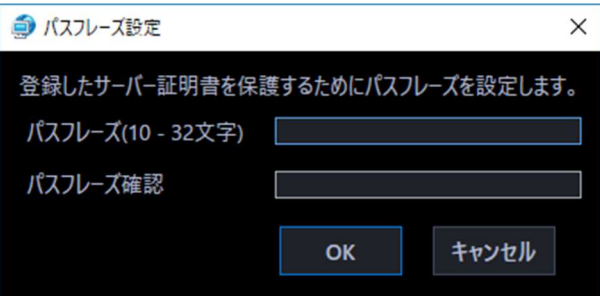

#### STEP6

CA 証明書を本ソフトウェアに登録後、第三者に証明書が不正利用されないようにパスフレーズを設定 します。

#### 重要

• パスフレーズは第三者の目に触れないように大切に保管してください。

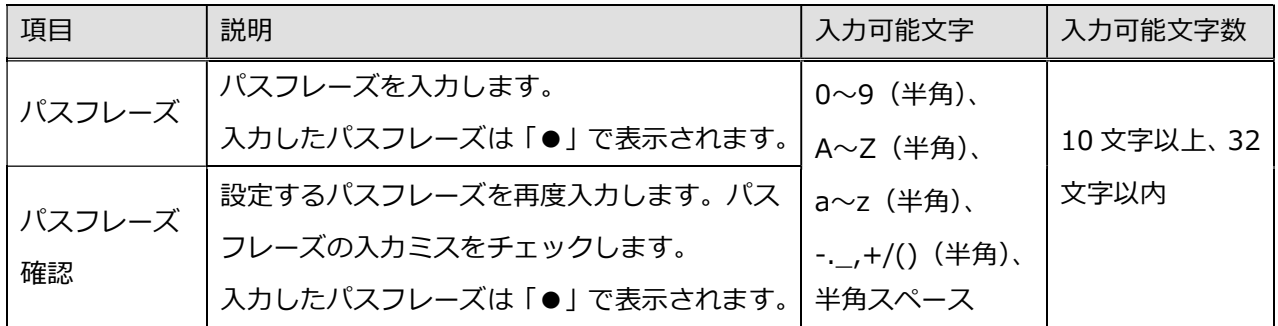

[OK] ボタンをクリックします。

→ CA 証明書の登録が完了します。

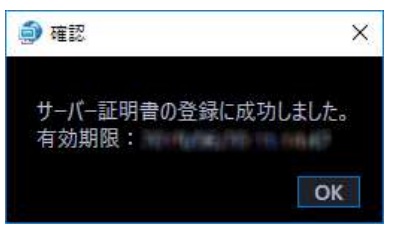

# 3.2.1.3. 自己証明書の登録

動作確認用に本ソフトウェアで一時的にサーバー証明書を生成して登録します。

STEP<sub>1</sub>

証明書登録画面のサーバー証明書(自己署名)の[登録]ボタンをクリックします。

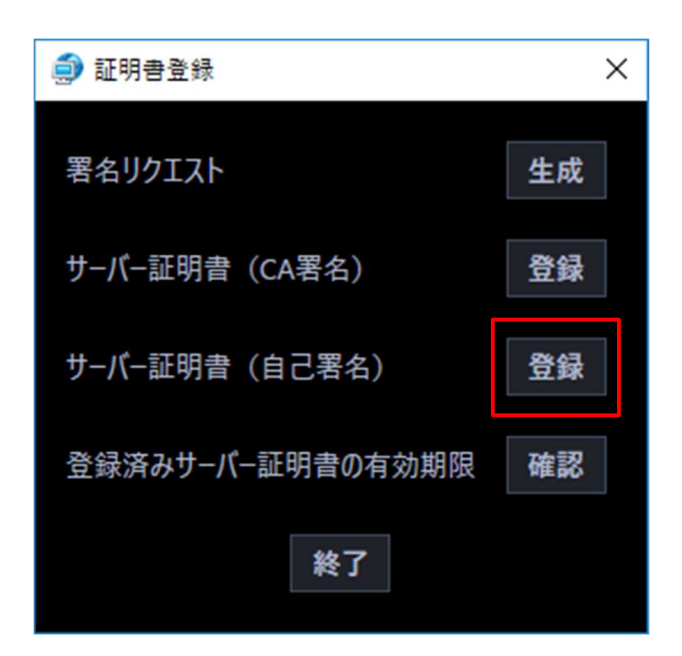

→ 確認メッセージが表示されます。

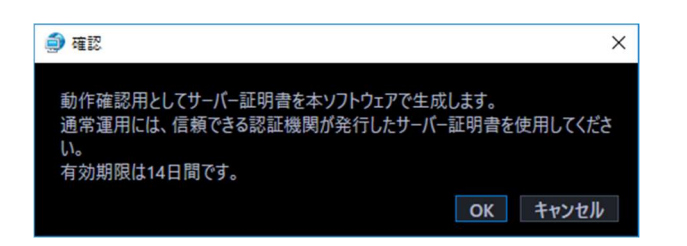

STEP2

[OK] ボタンをクリックします。

→ 自己証明書生成画面が表示されます。

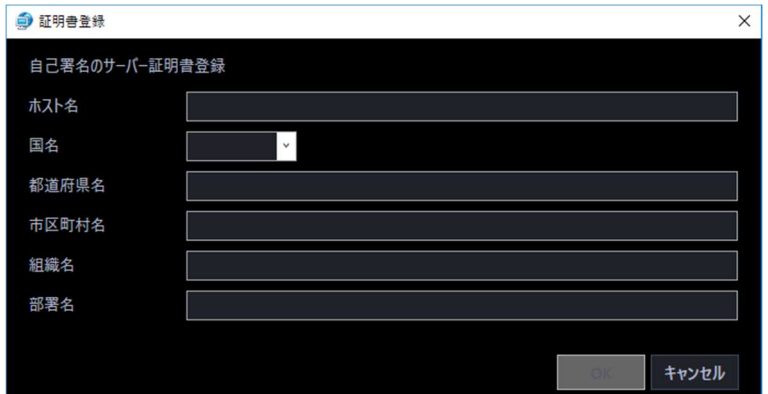

各項目に生成する証明書の情報を入力します。

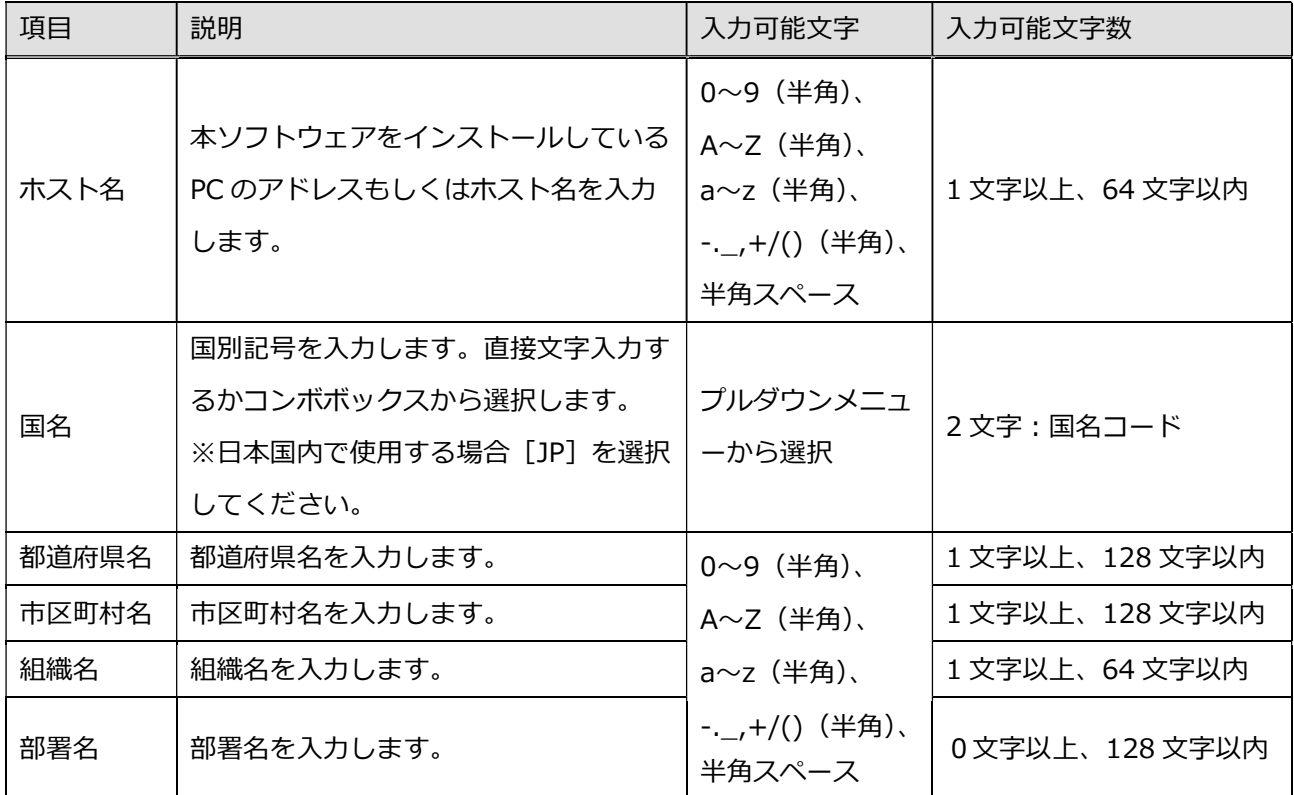

### STEP4

[OK]ボタンをクリックします。

→ パスフレーズ設定画面が表示されます。

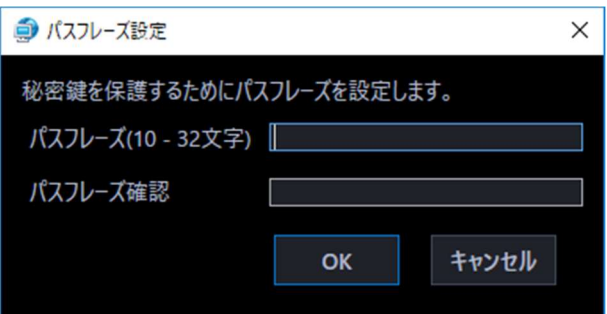

自己証明書を本ソフトウェアに登録する際に使用するパスフレーズを設定します。

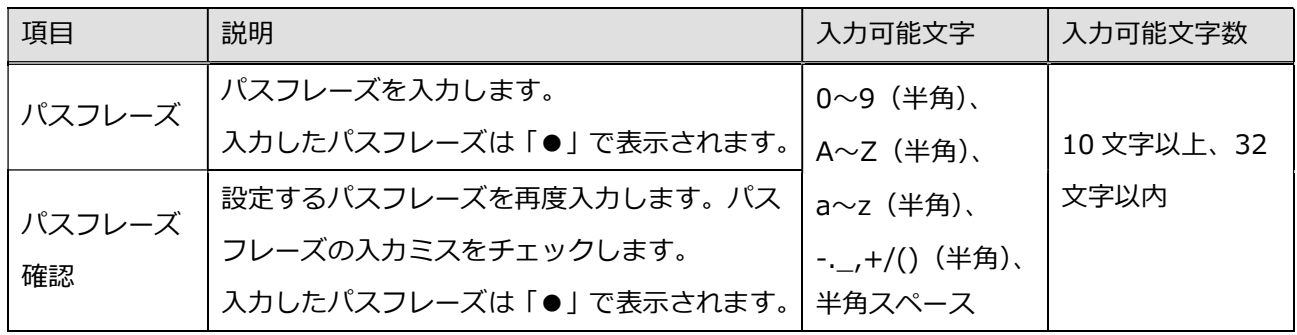

STEP<sub>6</sub>

[OK] ボタンをクリックします。

→ サーバー証明書(自己証明書)のパスフレーズ設定画面が表示されます。

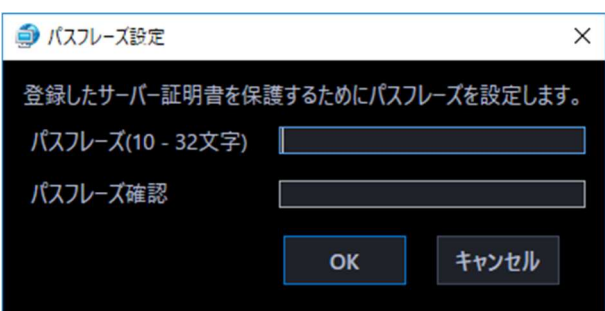

STEP7

自己証明書を本ソフトウェアに登録後、第三者に証明書が不正利用されないようにパスフレーズを設定 します。

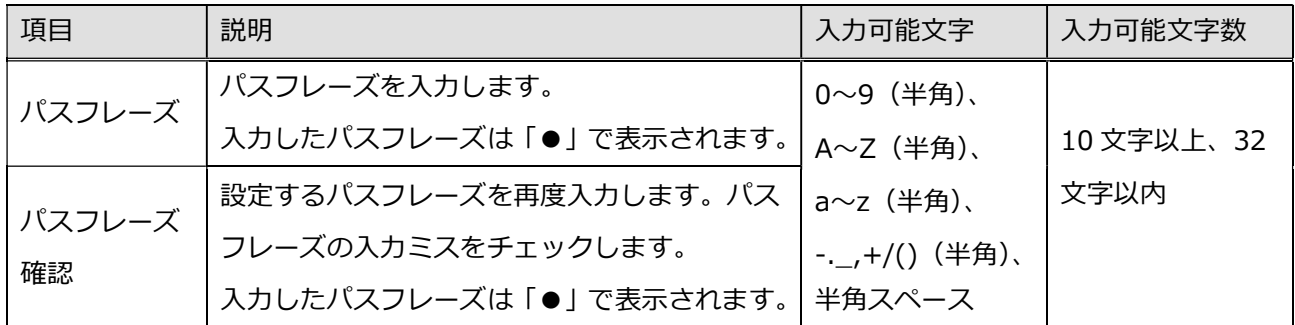

#### STEP<sub>8</sub>

[OK] ボタンをクリックします。

→ 自己証明書の登録が完了します。

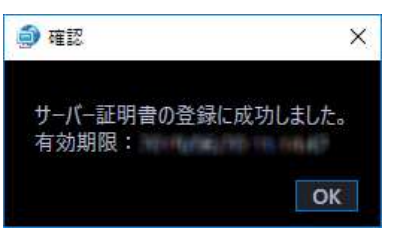

#### 重要

- 自己証明書の有効期限は 14 日間です。
- 自己証明書は動作確認用としてのみ使用してください。自己証明書で運用を続けるとセキュリ ティ上の危険性が高くなります。

# 3.2.2. サーバー証明書の有効期限を確認する

本ソフトウェアに登録済みのサーバー証明書の有効期限を確認します。

#### STEP<sub>1</sub>

設定画面の[外部制御]ボタンをクリックし、[基本設定]タブをクリックして基本設定画面を表示し ます。

#### STEP2

[外部制御]と [SSL] がいずれもオンとなっていることを確認します。

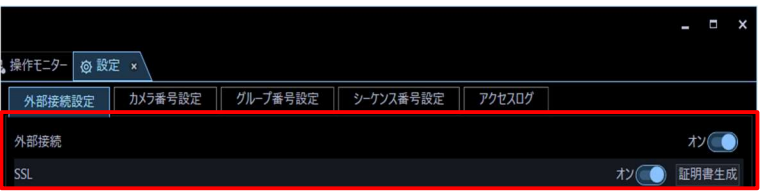

STEP3

[証明書登録] ボタンをクリックします。

→ 証明書登録画面が表示されます。

登録済みサーバー証明書の有効期限の[確認]ボタンをクリックします。

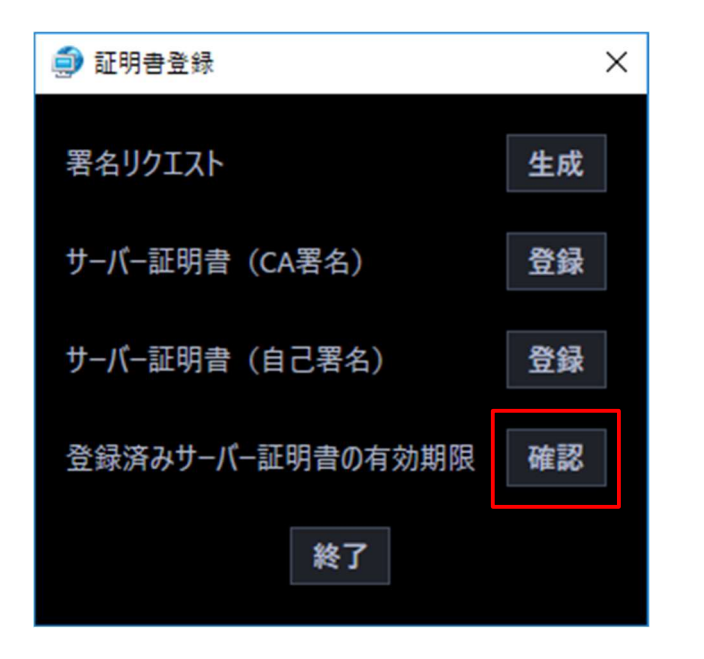

→ サーバー証明書の有効期限表示画面が表示されます。

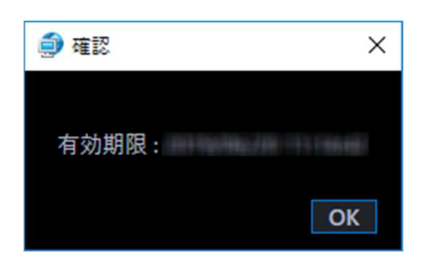

### 3.2.3. 基本設定をする

サーバー証明書を本ソフトウェアに登録後、外部制御機能を利用するために必要な基本設定を行います。

STEP1

設定画面の[外部制御]ボタンをクリックし、[基本設定]タブをクリックして基本設定画面を表示し ます。

→ 外部制御機能の基本設定画面が表示されます。

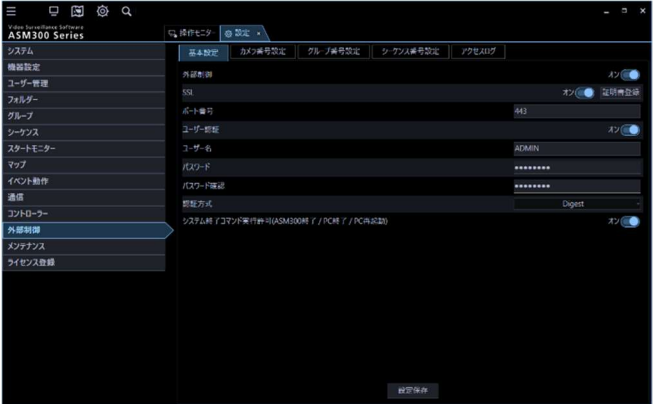

画面の説明は以下の通りです。

#### ■ 外部制御

本ソフトウェアで外部制御機能を使用するかどうかを設定します。

- ・ オン:外部制御機能を使用します。
- ・ オフ:外部制御機能を使用しません。

初期設定:オフ

#### 重要

- [外部制御]がオフの場合、それ以降の設定項目は全て入力できません。
- [外部制御]をオフからオンへ変更したとき、本ソフトウェアにサーバー証明書が未登録の場 合はサーバー証明書登録画面を表示します。

#### ■ SSL ([オン] / [オフ] ボタン)

外部制御機能を SSL で通信するかどうかを設定します。

- ・ オン:外部制御機能利用時に SSL で通信します。
- ・ オフ:外部制御機能利用時に SSL で通信をしません。

初期設定:オン

#### 重要

- SSL をオンに設定すると、本ソフトウェアに登録しているサーバー証明書を使用して通信を暗 号化します。
- SSL をオフに設定すると、ネットワーク上で第三者からの不正アクセスによるプライバシーや 肖像権の侵害、情報漏えい、不正操作の危険性が高くなります。

#### ■ SSL ([証明書登録] ボタン)

証明書登録画面を表示します。[SSL]がオフの場合はクリックできません。

#### ■ ポート番号

外部制御機能で使用するポート番号を設定します。設定可能なポート番号は 1 ~ 65535 です。 初期設定:[SSL]がオンの場合 443、[SSL]がオフの場合 80

#### ■ ユーザー認証

外部制御機能使用時、本ソフトウェアへのアクセスでユーザー認証をするかどうかを設定します。

- ・ オン:ユーザー認証を行います。
- ・ オフ:ユーザー認証を行いません。 初期設定:オン

#### 重要

• ユーザー認証をオフにすると、なりすまし、改ざん、盗聴といったセキュリティ上の脅威に常 に晒されることになります。

#### ■ ユーザー名

外部制御機能使用時、ユーザー認証で使用するユーザー名を設定します。 ユーザー名は半角英数字 4 文字以上 32 文字以内で入力します。また、記号、特殊文字は使用できませ ん。[ユーザー認証] オフの場合は入力できません。

初期設定:空欄

#### ■ パスワード

外部制御機能使用時、ユーザー認証で使用するパスワードを設定します。 入力したパスワードは「●」で表示されます。パスワードは半角英数字8文字以上 32 文字以内で入力 します。また、下記 4 つの文字種類から 3 つ以上を含む必要があります。

- ・ アルファベット大文字
- ・ アルファベット小文字
- ・ 数字
- 特殊文字(!#\$%'()-=^~\|@`[]{}+\*,.<>/?)

[ユーザー認証]オフの場合は入力できません。

初期設定:空欄

#### 重要

- 「"&:;」およびスペースを使用できません。
- 「ユーザー名」と同じ文字列からなるパスワードを設定できません。
- パスワードはセキュリティを確保するため、定期的に変更してください。
- ユーザー名、パスワードは第三者の目に触れないように大切に保管してください。

#### ■ パスワード確認

登録するパスワードを入力します。パスワードの入力ミスをチェックします。 入力したパスワードは「●」で表示されます。 初期設定:空欄

#### ■ 認証方式

外部制御機能使用時、ユーザー認証で使用する認証方式を設定します。

- ・ Digest:ダイジェスト認証を使用します。
- Digest or Basic: ダイジェスト認証またはベーシック認証を使用します。

初期設定:Digest

#### ■ システム終了コマンド実行許可(ASM300 終了 / PC 終了 / PC 再起動)

外部制御機能使用時、以下3つのコマンドを本ソフトウェアが受信した際にそれを実行するかどうかを 設定します。

ASM300 終了:本ソフトウェアを終了します。

PC 終了:本ソフトウェアをインストールしている PC を終了します。

PC 再起動: 本ソフトウェアをインストールしている PC を再起動します。

・ オン:コマンドを実行します。

・ オフ:コマンドを実行しません。 初期設定:オフ

#### ■ [設定保存] ボタン

設定された内容を保存します。

#### STEP2

情報を入力して「設定保存]ボタンをクリックします。

# 3.3. カメラ番号を設定する

あらかじめ機器登録されているカメラ名に対して外部制御機能で使用するカメラ番号を設定します。 カメラ設定で「4 ストリーム/クロッピングモード」設定が「オン」の場合、カメラ名は「CH タイト ル」を表示します。

# 3.3.1. カメラ番号を手動設定する

STEP<sub>1</sub>

設定画面の [外部制御] ボタンをクリックし、[カメラ番号設定] タブをクリックします。

→ カメラ番号設定画面が表示されます。

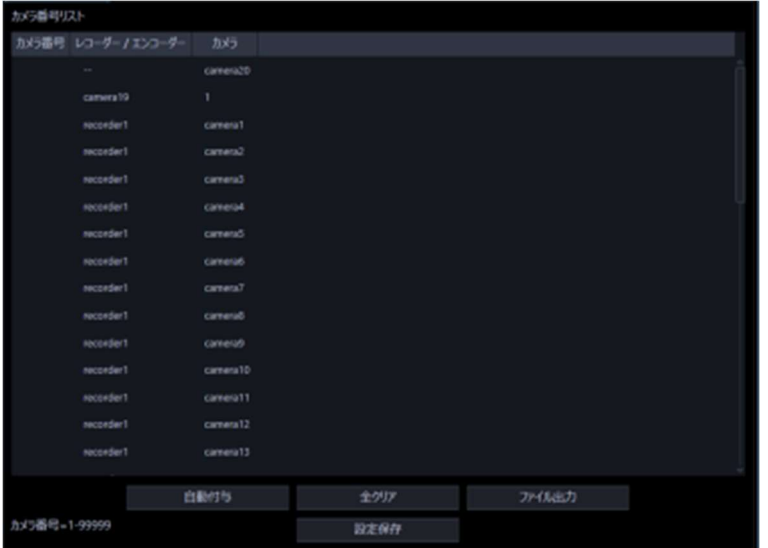

画面の説明は以下のとおりです。

#### ■ [自動付与] ボタン

リスト表示されている順にカメラ番号を 1 から連番で自動付与します。

#### ■ [全クリア]ボタン

リストに表示されているカメラ番号をすべてクリアします。

#### ■ [ファイル出力] ボタン

リストに表示されている内容を CSV 形式で保存します。

#### ■ [設定保存] ボタン

設定された内容を保存します。

#### STEP2

設定したいカメラ名のリストを選択し、カメラ番号領域をクリックします。

→ 入力可能な状態になります。

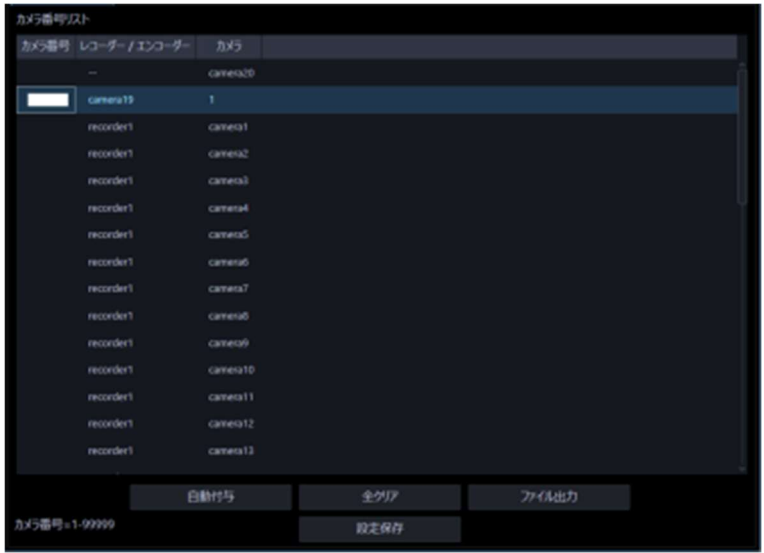

#### STEP3

設定したいカメラ番号を入力します。入力可能な範囲は 1~99999 です。

#### STEP<sub>4</sub>

[設定保存] ボタンをクリックします。

# 3.3.2. カメラ番号を自動設定する

STEP1

カメラ番号設定画面を表示します。

STEP2

[自動付与] ボタンをクリックします。

→ カメラ番号自動付与確認画面が表示されます。

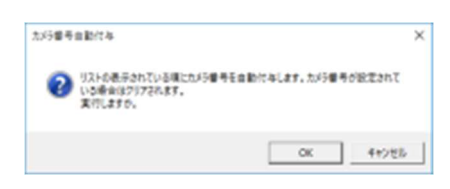

STEP3

[OK] ボタンをクリックします。

→ 表示しているリスト順にカメラ番号を自動的に付与します。

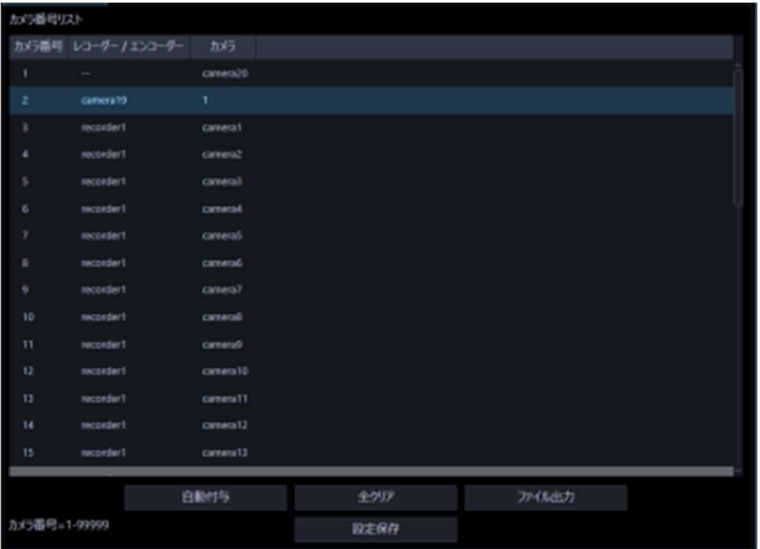

STEP4

[設定保存] ボタンをクリックします。

# 3.3.3. カメラ番号リストをファイル出力する

STEP<sub>1</sub>

カメラ番号設定画面を表示します。

#### STEP2

[ファイル出力]ボタンをクリックします。

→ 名前を付けて保存画面が表示されます。

#### STEP3

保存先を指定して、[保存(S)] ボタンをクリックします。

→ カメラ番号リストを CSV 形式で保存します。
## 3.4. グループ番号を設定する

あらかじめグループ登録されているグループ名に対して外部制御機能で使用するグループ番号を設 定します。ただし、個人用グループにはグループ番号を設定することはできません。そのため、個人 用グループを外部制御から選択することはできません。

### 3.4.1. グループ番号を手動設定する

STEP<sub>1</sub>

設定画面の「外部制御]ボタンをクリックし、「グループ番号設定]タブをクリックします。

グループ番号設定画面が表示されます。

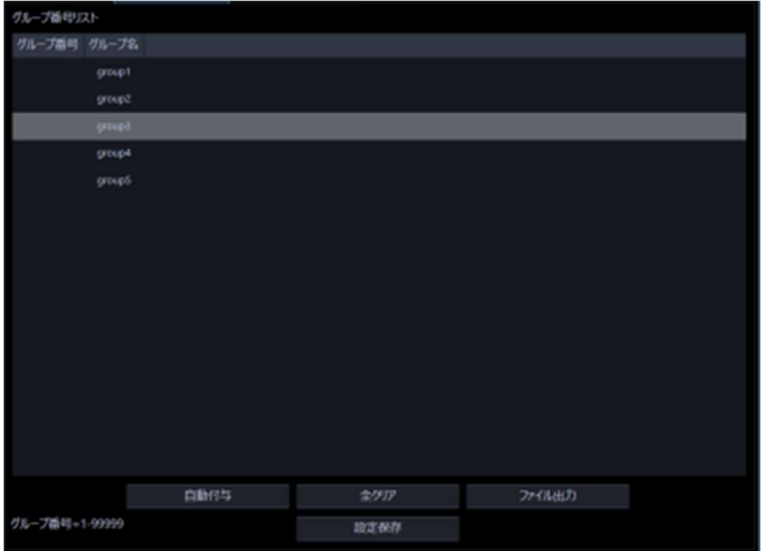

画面の説明は以下のとおりです。

### ■ [自動付与] ボタン

リスト表示されている順にグループ番号を 1 から連番で自動付与します。

### ■ [全クリア] ボタン

リストに表示されているグループ番号をすべてクリアします。

### ■ [ファイル出力] ボタン

リストに表示されている内容を CSV 形式で保存します。

### ■ [設定保存] ボタン

設定された内容を保存します。

STEP2

設定したいグループ名のリストを選択し、グループ番号領域をクリックします。

入力可能な状態になります。

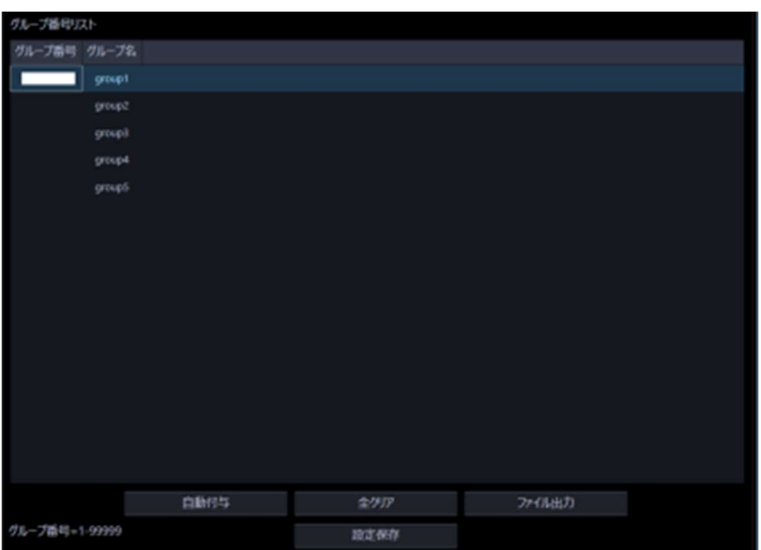

STEP3 設定したいグループ番号を入力します。 入力可能な範囲は 1~99999 です。

STEP4

[設定保存] ボタンをクリックします。

## 3.4.2. グループ番号を自動設定する

STEP1

グループ番号設定画面を表示します。

### STEP2

[自動付与] ボタンをクリックします。

→ グループ番号自動付与確認画面が表示されます。

### STEP3

[OK] ボタンをクリックします。

→ 表示しているリスト順にグループ番号を自動的に付与します。

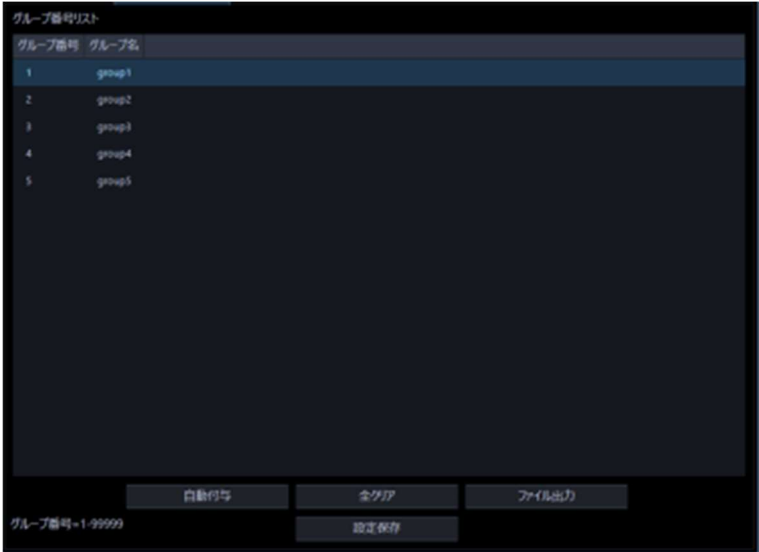

### STEP4

[設定保存] ボタンをクリックします。

# 3.4.3. グループ番号リストをファイル出力する

STEP1

グループ番号設定画面を表示します。

#### STEP2

[ファイル出力]ボタンをクリックします。

→ 名前を付けて保存画面が表示されます。

### STEP3

保存先を指定して、[保存(S)] ボタンをクリックします。

→ グループ番号リストを CSV 形式で保存します。

## 3.5. シーケンス番号を設定する

あらかじめシーケンス登録されているシーケンス名に対して外部制御機能で使用するシーケンス番 号を設定します。

## 3.5.1. シーケンス番号を手動設定する

STEP<sub>1</sub>

設定画面の[外部制御]ボタンをクリックし、[シーケンス番号設定]タブをクリックします。

シーケンス番号設定画面が表示されます。

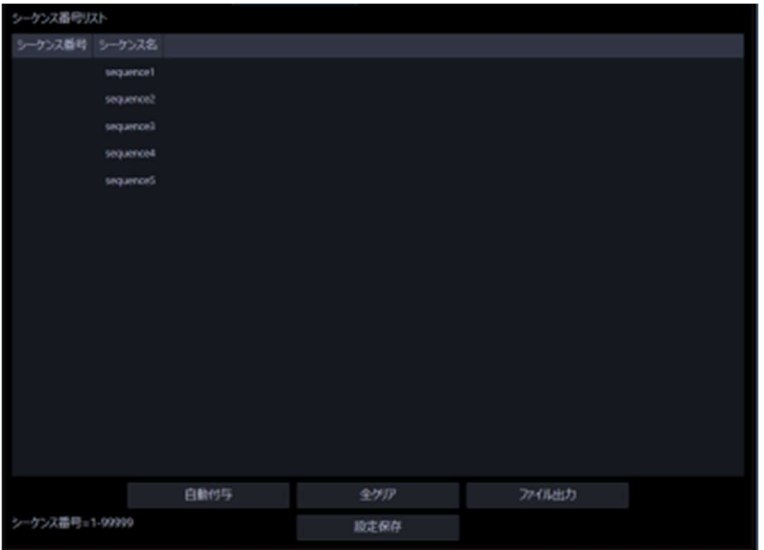

画面の説明は以下のとおりです。

### ■ [自動付与] ボタン

リスト表示されている順にシーケンス番号を 1 から連番で自動付与します。

### ■ [全クリア] ボタン

リストに表示されているシーケンス番号をすべてクリアします。

### ■ [ファイル出力] ボタン

リストに表示されている内容を CSV 形式で保存します。

### ■ [設定保存] ボタン

設定された内容を保存します。

STEP2

設定したいシーケンス名のリストを選択し、シーケンス番号領域をクリックします。

入力可能な状態になります。

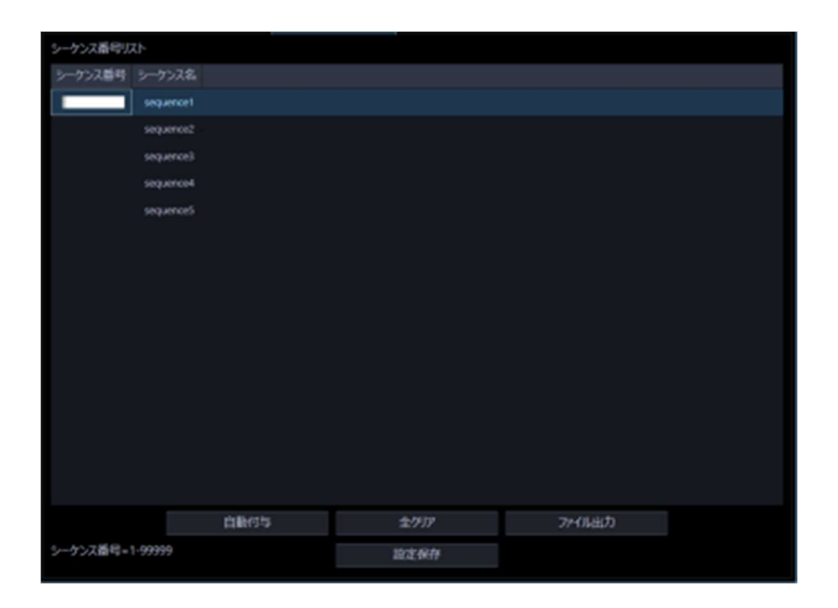

STEP3

設定したいシーケンス番号を入力します。入力可能な範囲は 1~99999 です。

STEP4

[設定保存] ボタンをクリックします。

## 3.5.2. シーケンス番号を自動設定する

STEP1

シーケンス番号設定画面を表示します。

### STEP2

[自動付与] ボタンをクリックします。

シーケンス番号自動付与確認画面が表示されます。

### STEP3

[OK] ボタンをクリックします。

→ 表示しているリスト順にシーケンス番号を自動的に付与します。

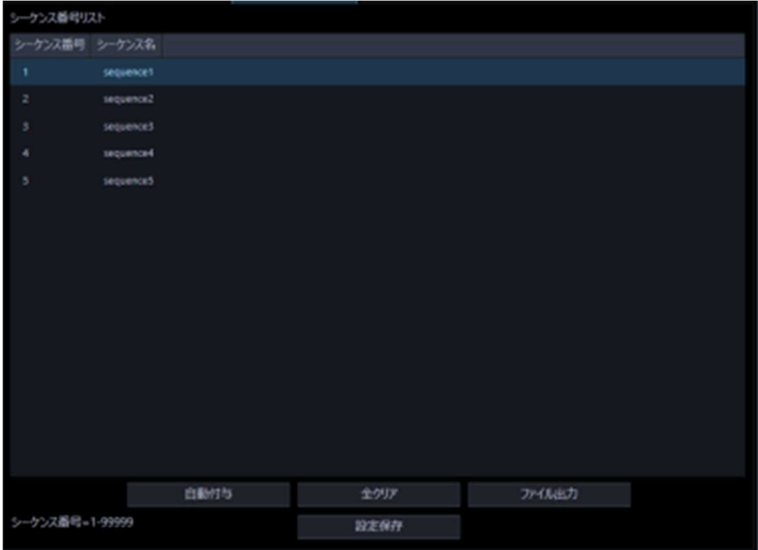

#### STEP4

[設定保存] ボタンをクリックします。

# 3.5.3. シーケンス番号リストをファイル出力する

STEP1

シーケンス番号設定画面を表示します。

### STEP2

[ファイル出力]ボタンをクリックします。

→ 名前を付けて保存画面が表示されます。

### STEP3

保存先を指定して、[保存(S)] ボタンをクリックします。

→ シーケンス番号リストを CSV 形式で保存します。

# 3.6. アクセスログ

外部制御機能による本ソフトウェアへのアクセス履歴をログとして記録することができます。

#### 重要

• アクセスログは定期的に確認して不正なアクセスがないか確認してください。

## 3.6.1. アクセスログに関する設定をする

STEP<sub>1</sub>

設定画面の [外部制御] ボタンをクリックし、[アクセスログ] タブをクリックします。

→ アクセスログの設定画面が表示されます。

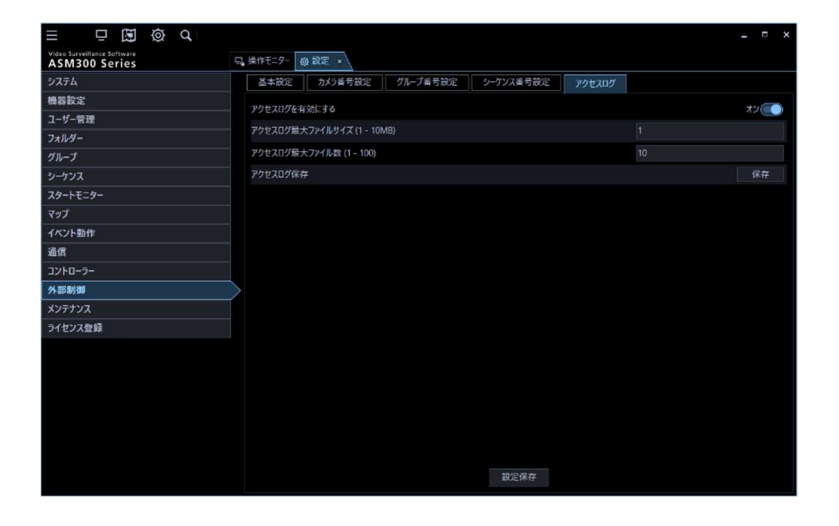

画面の説明は以下の通りです。

### ■ アクセスログを有効にする

外部制御機能のアクセスログを記録するかどうかを設定します。

- ・ オン:アクセスログを記録します。
- ・ オフ:アクセスログを記録しません。 初期設定:オン

### ■ アクセスログ最大ファイルサイズ (1 - 10MB)

アクセスログの1ファイルあたりのサイズ(MB)を設定します。入力可能な範囲は 1~10 です。 アクセスログのファイルサイズが設定したサイズを超過すると、新しいログファイルを生成して記録を 続行します。

初期設定:10

#### ■ アクセスログ最大ファイル数 (1 - 100)

アクセスログファイルの保存数を設定します。入力可能な範囲は 1~100 です。 アクセスログのファイル保存数が設定した数を超過すると、最も古いログファイルを削除して記録を続 行します。

初期設定:10

#### ■ アクセスログ保存

アクセスログを LOG 形式のファイルで保存します。

### STEP2

情報を入力して [設定保存] ボタンをクリックします。

## 3.6.2. アクセスログをファイル出力する

外部制御機能による本ソフトウェアへのアクセス履歴をログとして指定したフォルダーに保存します。

### STEP<sub>1</sub>

設定画面の [外部制御] ボタンをクリックし、[アクセスログ] タブをクリックします。

→ アクセスログの設定画面が表示されます。

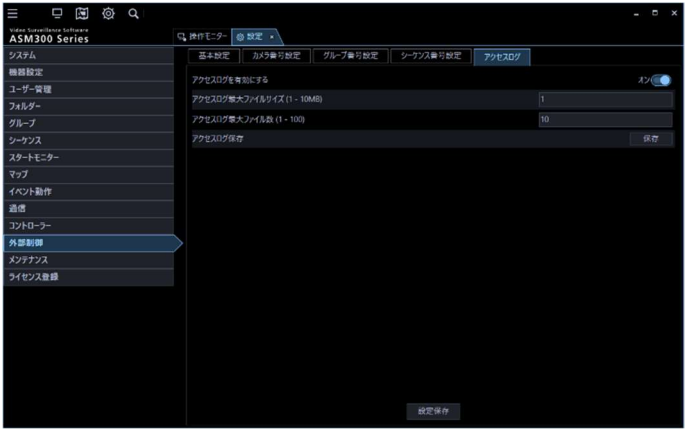

### STEP2

アクセスログ保存の [保存] ボタンをクリックします。

→ 保存先選択画面が表示されます。

#### STEP<sub>3</sub>

アクセスログの保存先のフォルダーを選択して [OK] ボタンをクリックします。

→ アクセスログが LOG 形式で保存されます。

保存される LOG ファイルについての説明は以下の通り。

#### ■ LOG ファイル名

保存されたアクセスログのファイル名は以下のように付与されます。

- ・ 最新のファイル:access\_log.log
- ・ 最大ファイルサイズを超過したファイル:access\_log\_yyyy-mm-dd hh-mm-ss.log 最後にログを記録した日時がファイル名の末尾に付与されます。
	- 例)最後に記録した日時が 2019 年 10 月 26 日 21 時 34 分 05 秒の場合 access\_log\_2019-10-26 21-34-05.log

### ■ LOG ファイルのフォーマット

{TITLE}-"{IP ADDRESS}"-{DATE} "{METHOD} {CGI} HTTP/{VERSION}" "{HTTP STATUS}" "{USER AGENT}" "{ETC},{OPE},{LIVE1},{LIVE2},{LIVE3},{LIVE4}"

アクセスログの各項目の説明は以下の通り。

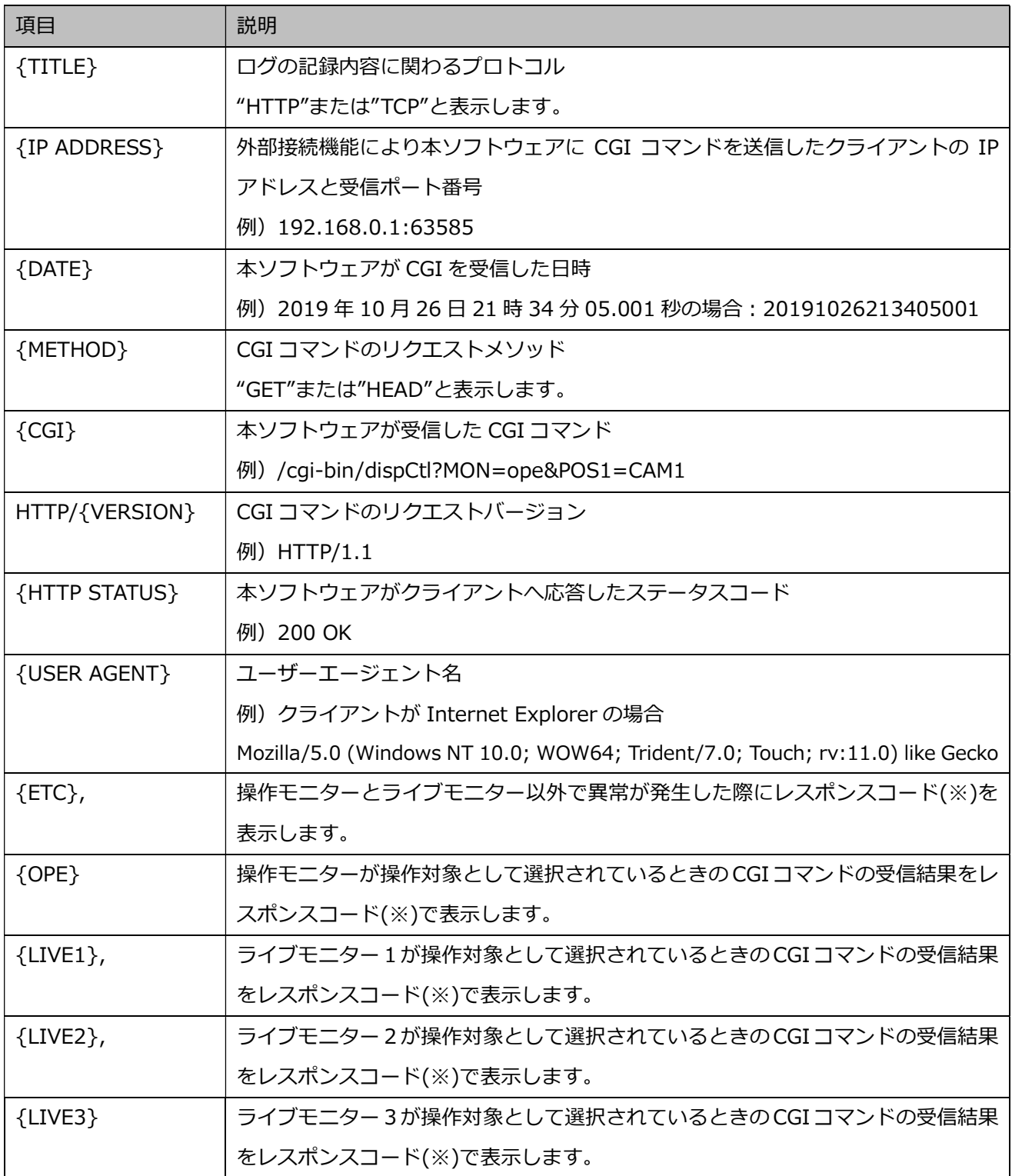

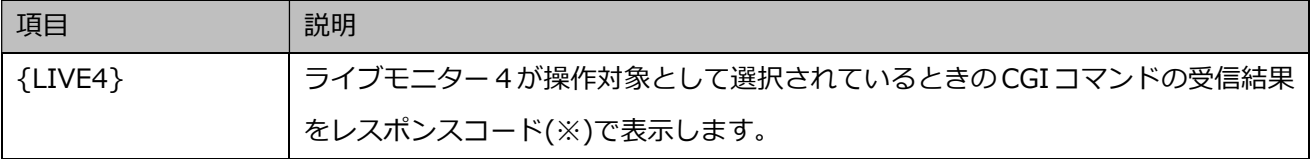

(※)レスポンスコードについては 4.6.2 章参照

アクセスログの例

HTTP-"172.18.0.114:56934"-20190528114852267 "GET /cgi-bin/dispCtl?MON=live1&CMDSEQ=stop HTTP/1.1" "200 OK" "Client" ",,SEQUENCE\_STATE\_ERROR,,," HTTP-"172.18.0.114:56936"-20190528114904639 "GET /cgi-bin/dispCtl?MON=ope&CMDSEQ=stop HTTP/1.1" "401 Unauthorized" "Client" ",,,,," HTTP-"172.18.0.114:56937"-20190528114904742 "GET /cgi-bin/dispCtl?MON=ope&CMDSEQ=stop HTTP/1.1" "200 OK" "Client" ",OK,,,," HTTP-"172.18.0.114:56940"-20190528114909271 "GET /cgi-bin/dispCtl?MON=live1&GSEQ=1&CMDSEQ=start&INTERVAL=5 HTTP/1.1" "401 Unauthorized" "Client" ",,,,," HTTP-"172.18.0.114:56941"-20190528114909632 "GET /cgi-bin/dispCtl?MON=live1&GSEQ=1&CMDSEQ=start&INTERVAL=5

HTTP/1.1" "200 OK" "Client" ",,UNENABLED\_SEQUENCE\_ERROR,,,"

# 3.7. ファイアウォールの例外設定

外部制御機能などの外部との接続機能を使用可能にするためにファイアウォールの例外設定を行い ます。本書では Windows10 による設定の例を示します。

STEP<sub>1</sub>

コントロールパネルの[システムとセキュリティ]をクリックします。

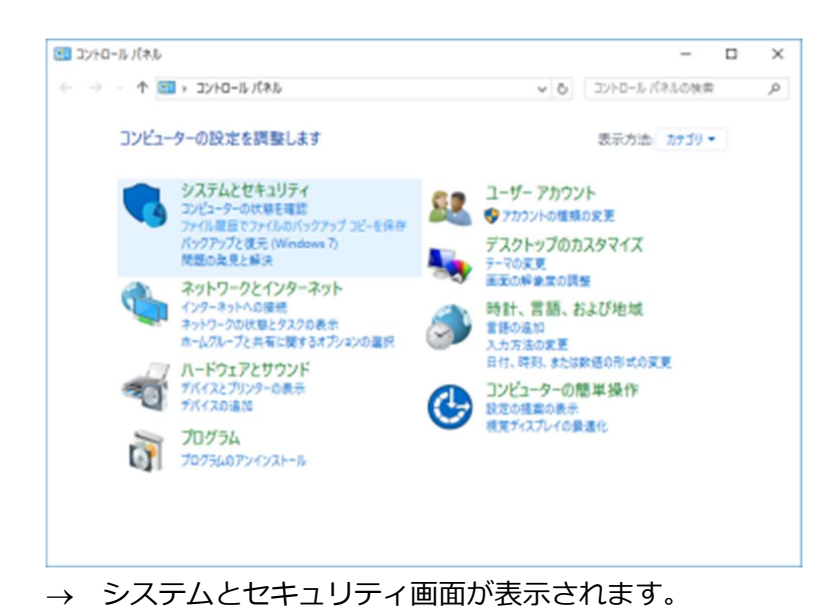

### STEP<sub>2</sub>

[Windows ファイアウォール] – [Windows ファイアウォールによるアプリケーションの許可]を クリックします。

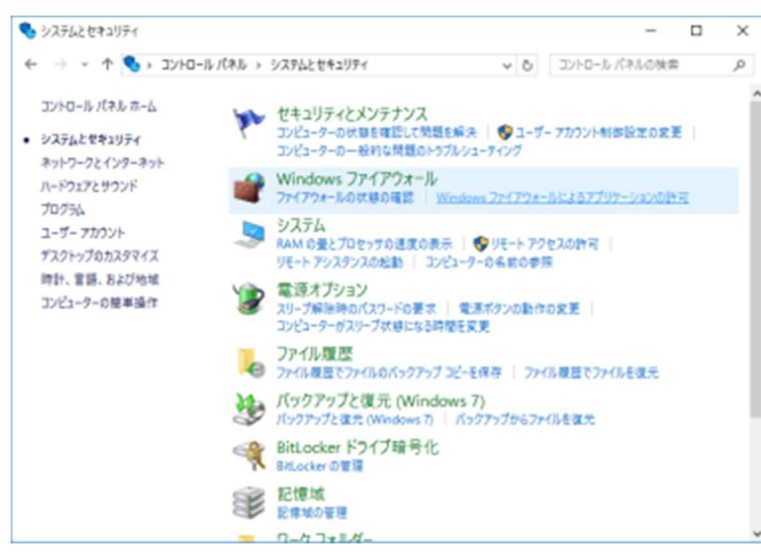

→ 許可されたアプリ画面が表示されます。

### STEP3

[設定の変更(N)...] ボタンをクリックします。

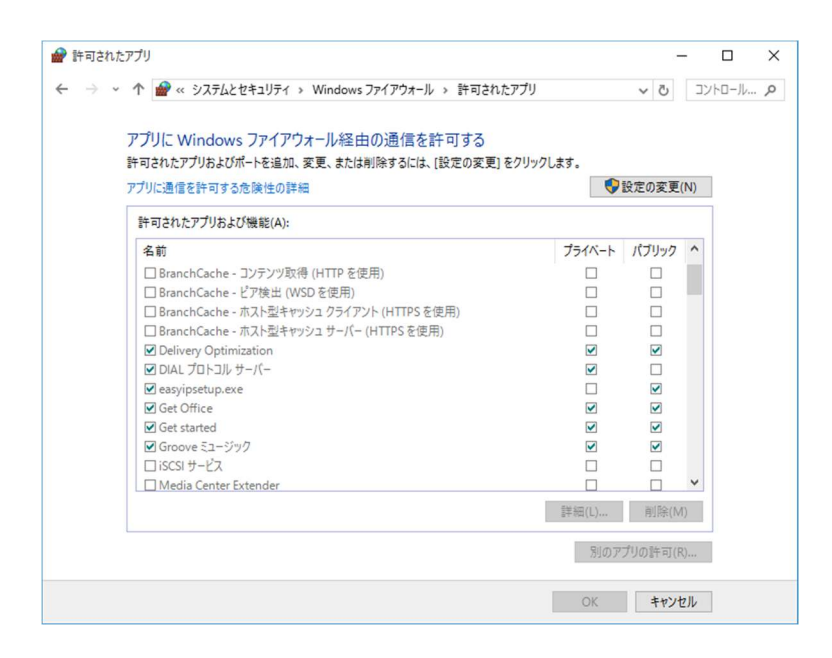

設定の変更が可能になります。

### STEP4

[別のアプリの許可(R)...] ボタンをクリックします。

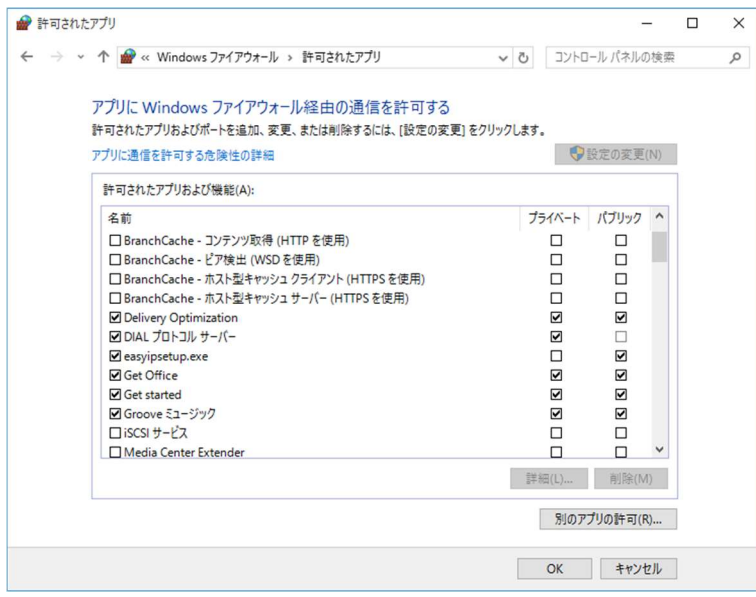

アプリの追加画面が表示されます。

STEP5

[参照(B)...] ボタンをクリックします。

参照画面が表示されます。

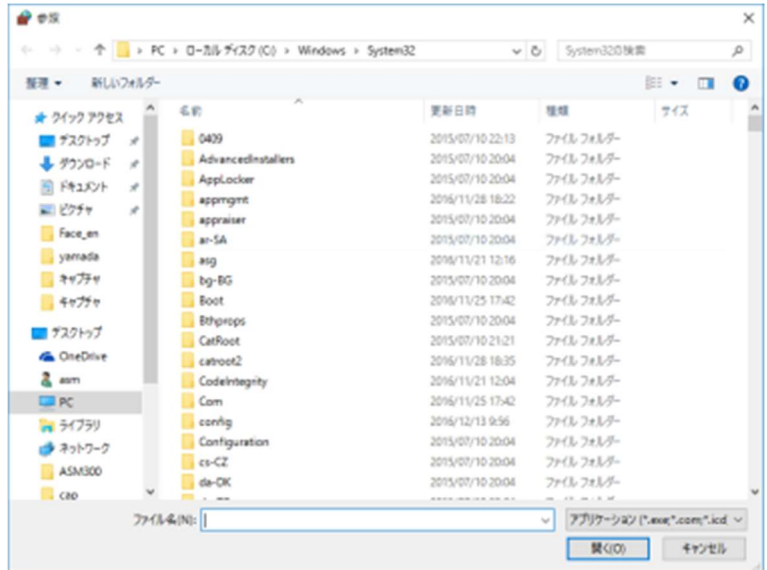

### STEP6

「asm300ope.exe」を選択し、「開く(O)」ボタンをクリックします。

### メモ

• 標準設定のままインストールすると、32bitOS の場合以下の場所に保存されています。

C:¥Program Files¥i-PRO¥asm300

• 64bitOS の場合、「Program Files」は「Program Files (x86)」となります。

### STEP7

「asm300ope.exe」を選択し、[追加]ボタンをクリックします。

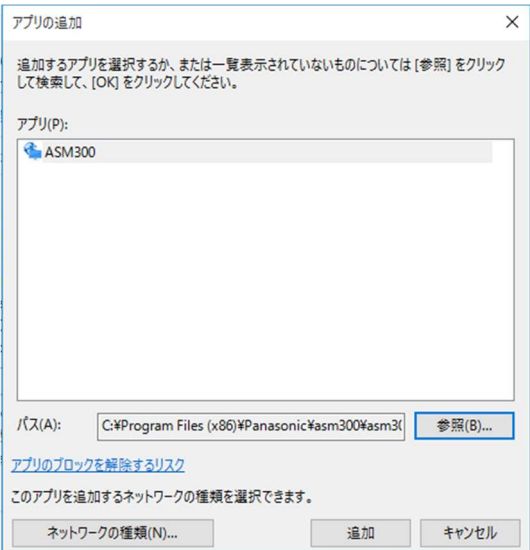

### STEP8

STEP4 ~ 7 の手順を行い、「asm300liveIP.exe」、「asm300srv.exe」、「asm300tlsrv.exe」、 「ASMDownloadQueue.exe」、「ASDBService.exe」、「HttpReceiveService.exe」、「ファイルとプ リンターの共有」も同様に登録します。

### メモ

• 標準設定のままインストールすると、32bitOS の場合それぞれ以下の場所に保存されていま す。

asm300liveIP.exe: "C:¥Program Files¥i-PRO¥asm300" asm300srv.exe: "C:¥Program Files¥i-PRO¥asm300" asm300tlsrv.exe: "C:¥Program Files¥i-PRO¥asm300" ASMDownloadQueue.exe: "C:¥Program Files¥i-PRO¥asm300" ASDBService.exe: "C:¥Program Files¥i-PRO¥asm300" HttpReceiveService.exe: "C:¥Program Files¥i-PRO¥asm300"

• 64bitOS の場合、「Program Files」は「Program Files (x86)」となります。

### STEP9

[OK] ボタンをクリックします。

# 4. 運用

クライアントから本ソフトウェアに対して送信する CGI コマンドを示します。

#### 重要

- CGI コマンドは HTTP プロトコルのメソッド「GET」もしくは「HEAD」で送信してください。 その他のメソッドは非対応です。
- CGI コマンドとして文字列を送信する場合は URL エンコードしてください。
- 本ソフトウェアの設定と不整合が生じる CGI コマンドを送信した場合は処理が実行されません。
- 本ソフトウェアの状態によっては CGI コマンドを受け付けられない場合があります。その場合は レスポンスメッセージをご確認ください。

### 画像表示を制御する

画像表示の制御には「dispCtl」コマンドを使用します。コマンドのフォーマットを以下に示します。 /cgi-bin/dispCtl?MON={操作対象の画面}&{操作パラメーター1}&{操作パラメーター2}&…

- 操作対象となる画面はパラメーター「MON」で指定します。指定しない場合は操作モニターが対象 となります。
- 「MON=\*\*」以降に「&」で操作パラメーターを複数指定することができます。
- 操作モニターとライブモニターは1つのコマンド中で同時に指定することができます。 例)操作モニターとライブモニター1を指定する場合 /cgi-bin/dispCtl?MON=ope&{操作パラメーター1}& MON=live1&{操作パラメーター2}

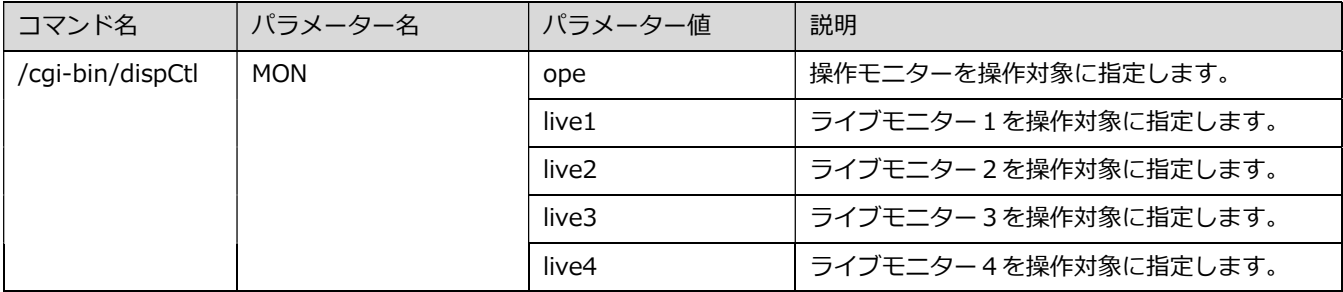

### 4.1.1. 画面分割数を変更してカメラを表示する

操作モニターの画面分割数を変更し、表示エリアを指定してカメラを表示することができます。 ※ 操作モニターでのみ動作します。

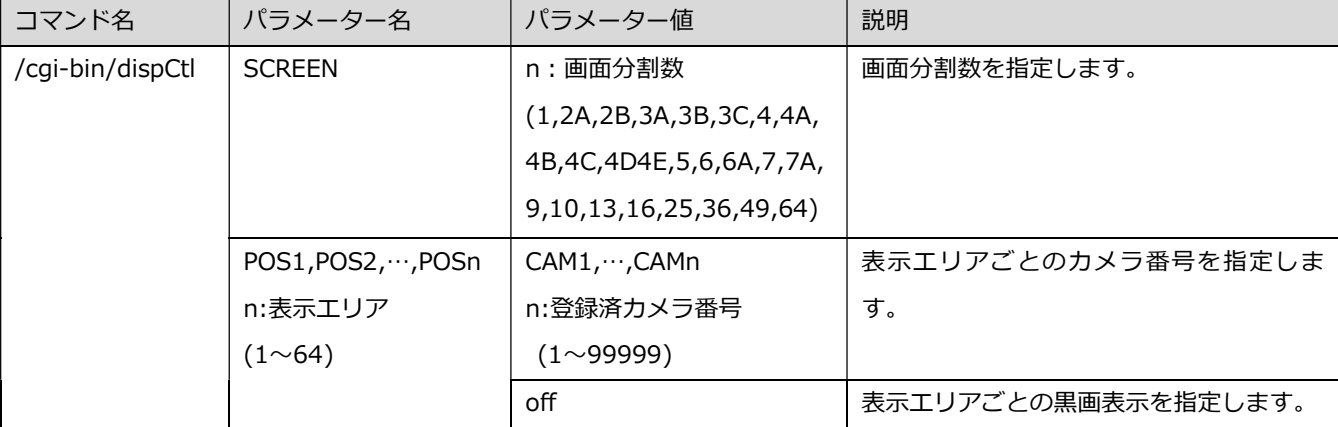

例1)操作モニターの画面分割数を 16 に設定する

https://192.168.0.10:443/cgi-bin/dispCtl?MON=ope&SCREEN=16

例2)操作モニターの画像表示エリア1にカメラ2を表示する

https://192.168.0.10:443/cgi-bin/dispCtl?MON=ope&POS1=CAM2

例3)操作モニターの画面分割数を4に設定し、カメラ番号1~4をエリア1~4にそれぞれ表示する https://192.168.0.10:443/cgi-bin/dispCtl?MON=ope&SCREEN=4&POS1=CAM1&POS2=CAM2 &POS3=CAM3&POS4=CAM4

## 4.1.2. グループを表示する

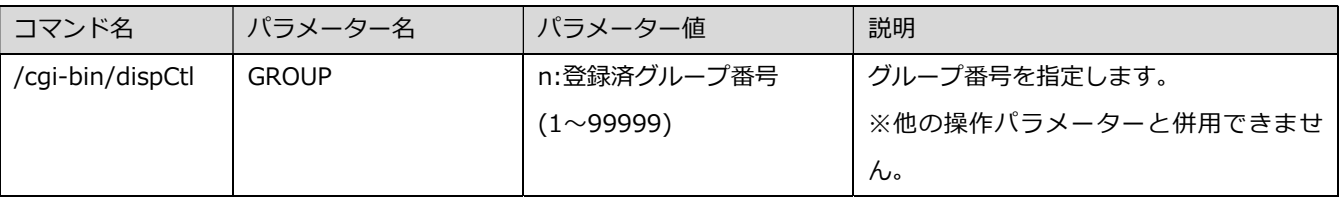

例1)操作モニターにグループ番号 3 を表示する。

http://192.168.0.10/cgi-bin/dispCtl?GROUP=3

例2)操作モニターにグループ番号1、ライブモニター2にグループ番号 3 を表示する。 http://192.168.0.10/cgi-bin/dispCtl?MON=ope&GROUP=1&MON=live2&GROUP=3

#### メモ

• 「AI プライバシーガード録画カメラ(オフ)」をグループに登録している状態で、「AI プライバ シーガード画像切替」の権限がないユーザーがログインしているときに、本 CGI コマンドを受 信した場合、以下のレスポンスコードとメッセージを返します。

UNENABLE\_CAMERA\_ERROR(16)

現在のユーザーで使用できないカメラが指定されているため実行できません。

# 4.1.3. シーケンスを表示する

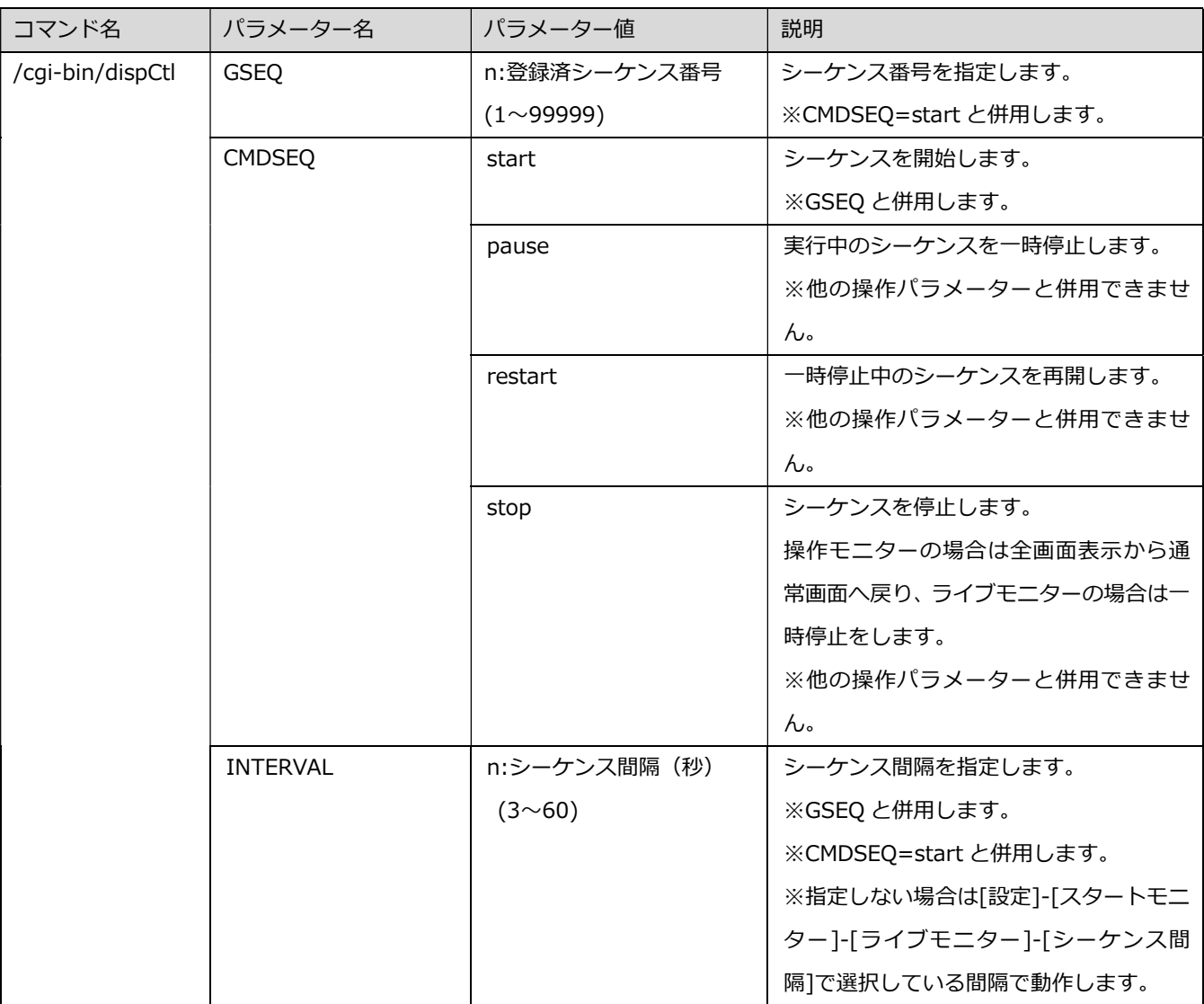

例1)操作モニターにシーケンス番号5を表示する。

https://192.168.0.10:443/cgi-bin/dispCtl?GSEQ=5&CMDSEQ=start

例2)操作モニターにシーケンス番号1を3秒間隔で、ライブモニター2にシーケンス番号2を5秒間 隔で表示する。

https://192.168.0.10:443/cgi-bin/dispCtl?MON=ope&GSEQ=1&INTERVAL=3&CMDSEQ=start &MON=live2&GSEQ=2&INTERVAL=5&CMDSEQ=start

例3)ライブモニター2で表示中のシーケンスを一時停止する。 https://192.168.0.10:443/cgi-bin/dispCtl?MON=live2&CMDSEQ=pause

例4)操作モニターで一時停止中のシーケンスを再開する。

https://192.168.0.10:443/cgi-bin/dispCtl?CMDSEQ=restart

例5)ライブモニター3で表示中のシーケンスを停止する。 https://192.168.0.10:443/cgi-bin/dispCtl?MON=live3&CMDSEQ=stop

# 重要 • シーケンス表示中は以下の CGI コマンドを受け付けません。他のコマンドを送信する前に CMD=stop でシーケンスを停止してください。(\*:任意の設定値) **▶ 画面分割数の変更 /cgi-bin/dispCtl?SCREEN=\*\*** > カメラ表示 /cgi-bin/dispCtl?POS\*\*=CAM\*\*

> グループ表示 /cgi-bin/dispCtl?GROUP=\*\*

- エリア枠表示 /cgi-bin/dispCtl?ALARM\*=\*\*
- 魚眼表示形式変更 /cgi-bin/dispCtl? FISHEYEDISPLAYMODE=\*\*
- 再生操作 /cgi-bin/dispCtl?PLAY=\*\*

メモ

• 「AI プライバシーガード録画カメラ(オフ)」が設定されたグループをシーケンスに登録してい る状態で、「AI プライバシーガード画像切替」の権限がないユーザーがログインしているときに、 本 CGI コマンドを受信した場合、以下のレスポンスコードとメッセージを返します。

UNENABLE\_CAMERA\_ERROR(16)

現在のユーザーで使用できないカメラが指定されているため実行できません。

# 4.1.4. エリア枠を指定した色で表示する

画像表示エリアの各カメラの表示エリアに指定した色で枠を表示します。

※ 操作モニターでのみ動作します。

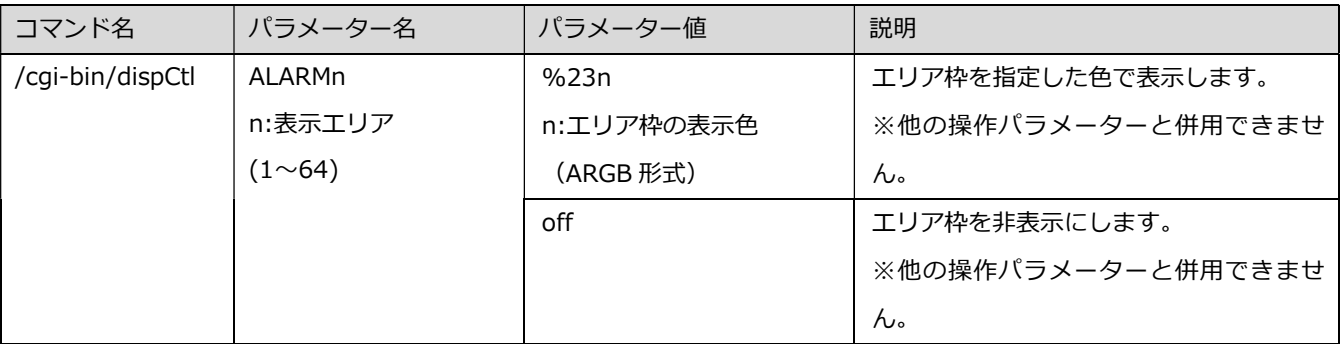

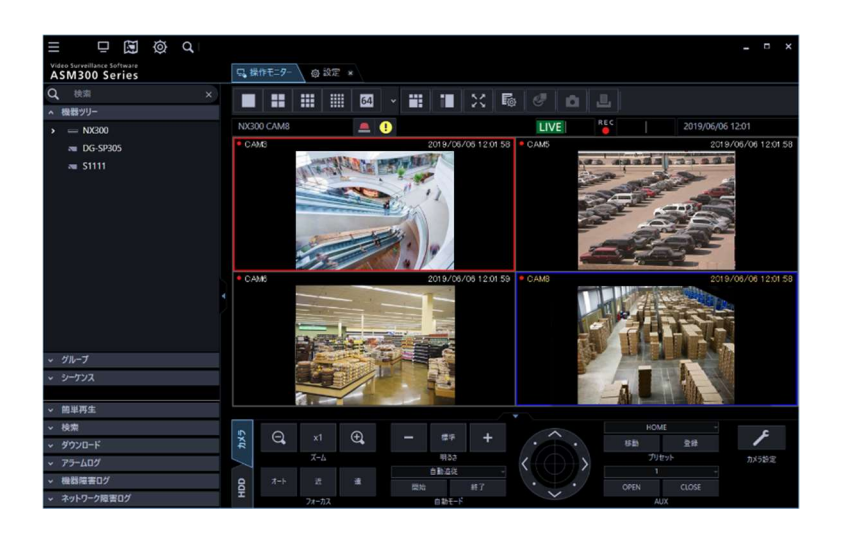

例1)操作モニターの表示エリア1に赤色のエリア枠を表示する。 https://192.168.0.10:443/cgi-bin/dispCtl?ALARM1=%23FFFF0000

例2)操作モニターの表示エリア1のエリア枠を非表示にする。 https://192.168.0.10:443/cgi-bin/dispCtl?ALARM1=off

### 4.1.5 魚眼表示形式を変更する

全方位カメラから撮像モード「魚眼」で受信した時に表示する形式を指定します。

- ※ 操作モニターが魚眼画像表示変更機能を利用可能な画面分割数で表示されており、なおかつ対象カ メラの表示エリアが選択されている場合のみ動作します。そのため、魚眼表示形式を変更する場合 は操作モニターを1画表示にして使用してください。
- ※ 魚眼画像表示変更機能を利用可能な画面分割数、およびカメラの設定については WV-ASM300UX の取扱説明書をお読みください。

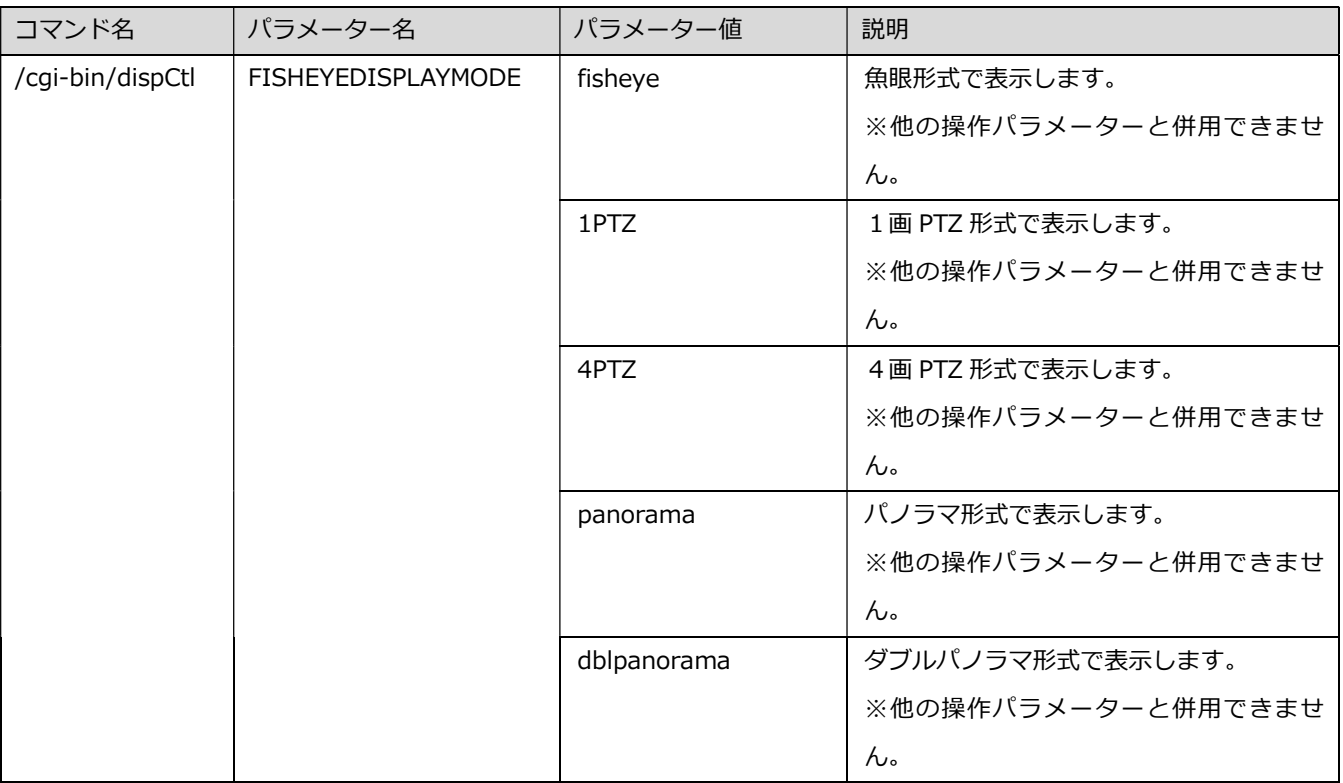

例1)操作モニターで全方位カメラの魚眼画像を1画 PTZ 表示にする。

https://192.168.0.10:443 /cgi-bin/dispCtl?MON=ope&FISHEYEDISPLAYMODE=1PTZ

#### メモ

「システム]-「3D デワープ設定]の「3D デワープ」がオンの設定で、本 CGI コマンドを受 信した場合、以下のレスポンスコードとメッセージを返します。

 UNENABLE\_CHANGE\_FISHEYE\_MODE\_ERROR(24) 現在選択中のカメラは魚眼モードの切り替えが行えないカメラまたは状態のため実行でき ません。

### 4.1.6. 再生する

レコーダーの録画を操作モニターで再生します。

### ※ 操作モニターでのみ動作します。また PLAY、PLAYDATE 以外の操作パラメーターと併用できませ ん。

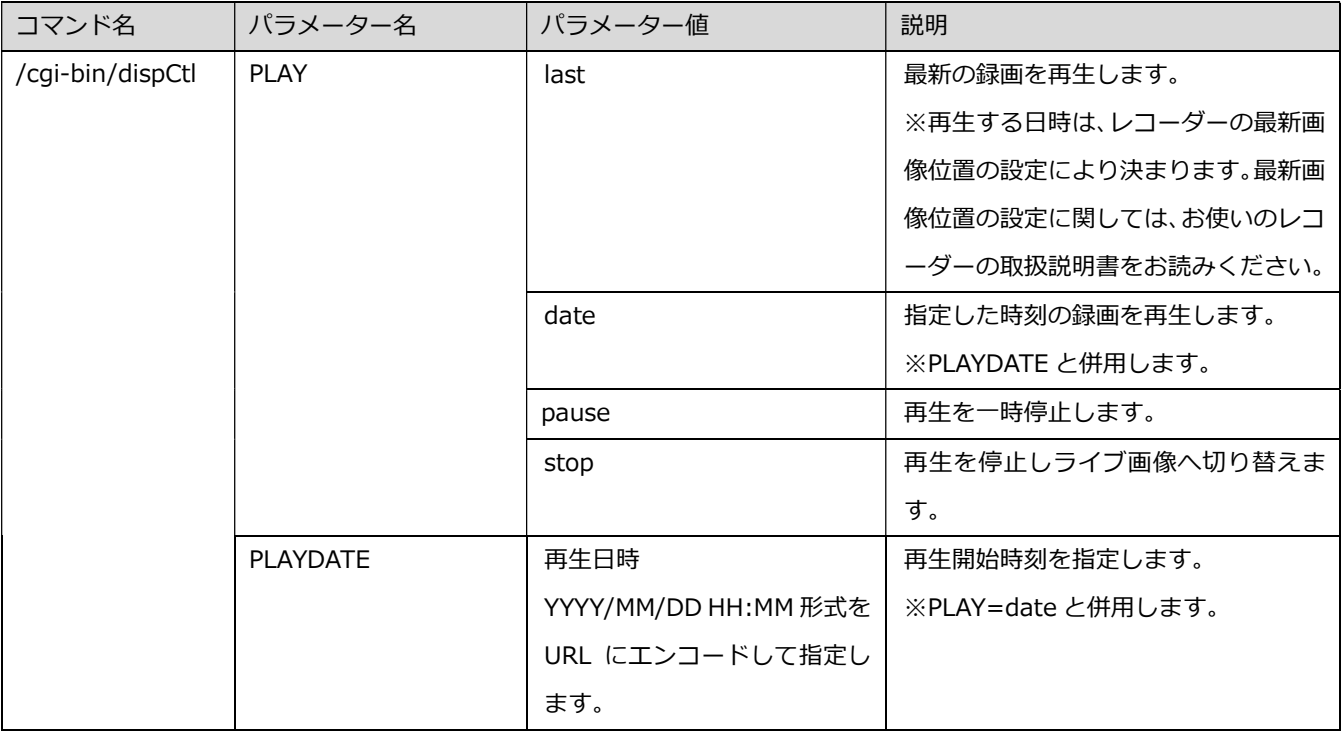

例1)操作モニターで最新の録画を再生する。

https://192.168.0.10:443/cgi-bin/dispCtl?PLAY=last

例2)操作モニターで 2019/01/22 12:00 の録画を再生する。

https://192.168.0.10:443/cgi-bin/dispCtl?PLAY=date&PLAYDATE=2019%2f01%2f22%2012 %3a00

例3)操作モニターで再生を一時停止する。

https://192.168.0.10:443/cgi-bin/dispCtl?PLAY=pause

例4)操作モニターで再生を停止する。

https://192.168.0.10:443/cgi-bin/dispCtl?PLAY=stop

## アラーム通知メッセージを表示する

「alarmCtl」コマンドを使いタイトルやメッセージを指定して、操作モニターにアラームの通知画面を ポップアップ表示します。

※ 操作モニターでのみ動作します。

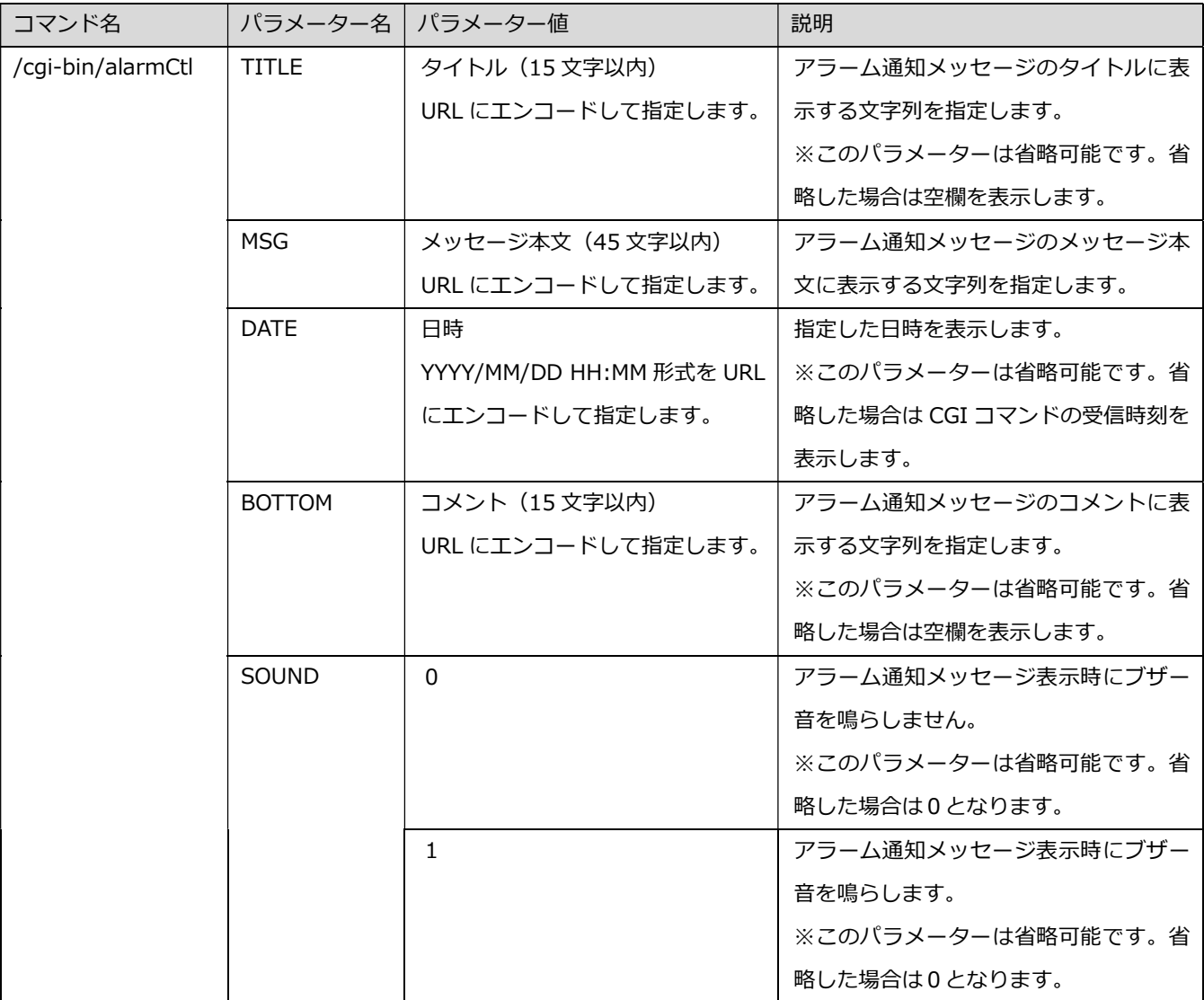

例1)タイトル「アラーム通知」、メッセージ本文「侵入者発見」、日時「2019/05/28 11:42」、コメ ント「正面玄関」、ブザー音を有効としてアラーム通知メッセージを表示する。

https://192.168.0.10:443/cgi-bin/alarmCtl?TITLE=%e3%82%a2%e3%83%a9%e3%83%bc%e3 %83%a0%e9%80%9a%e7%9f%a5&MSG=%e4%be%b5%e5%85%a5%e8%80%85%e7%99%b a%e8%a6%8b&DATE=2019%2f05%2f28+11%3a42&BOTTOM=%e6%ad%a3%e9%9d%a2%e7 %8e%84%e9%96%a2&SOUND=1

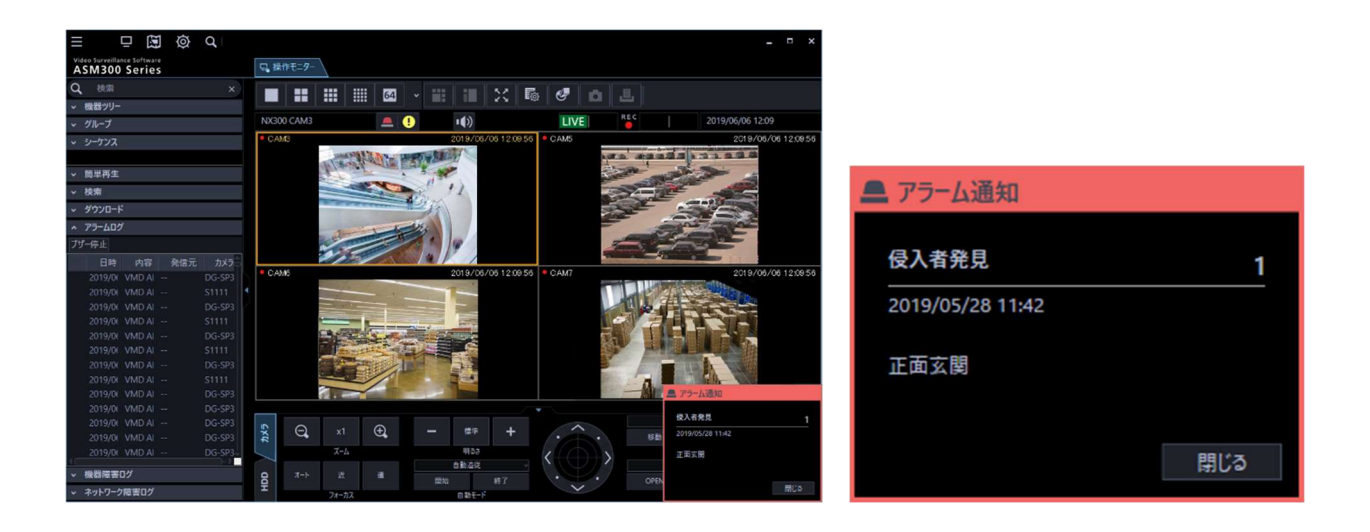

#### 重要

- アラーム通知メッセージの表示、ブザー音の鳴動に関しては、設定画面の[設定]-[イベント動 作]-[アラーム設定]で設定している内容に従います。
- [アラーム通知]がオフに設定されている場合、CGI コマンドを送信してもアラーム通知メッセ ージの表示およびブザー音の鳴動はしません。
- [アラーム通知]がオン、[ブザー音]がオフに設定されている場合、CGI コマンドを送信すると 通知メッセージは表示しますがブザー音は鳴動しません。

### 本ソフトウェアを終了する

「appCtl」を使い、本ソフトウェアを終了します。

※ [設定]-[外部制御]-[基本設定]-[システム終了コマンド実行許可(ASM300 終了 / PC 終了 / PC 再起動)]をオンにしている場合のみ動作します。

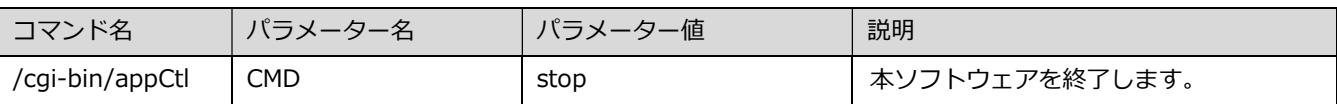

例1)本ソフトウェアを終了する

https://192.168.0.10:443/cgi-bin/appCtl?CMD=stop

## 4.4. PC を終了/再起動する

「appCtl」を使い、PC をシャットダウンもしくは再起動します。

※ [設定]-[外部制御]-[基本設定]-[システム終了コマンド実行許可(ASM300 終了 / PC 終了 /

PC 再起動)]をオンにしている場合のみ動作します。

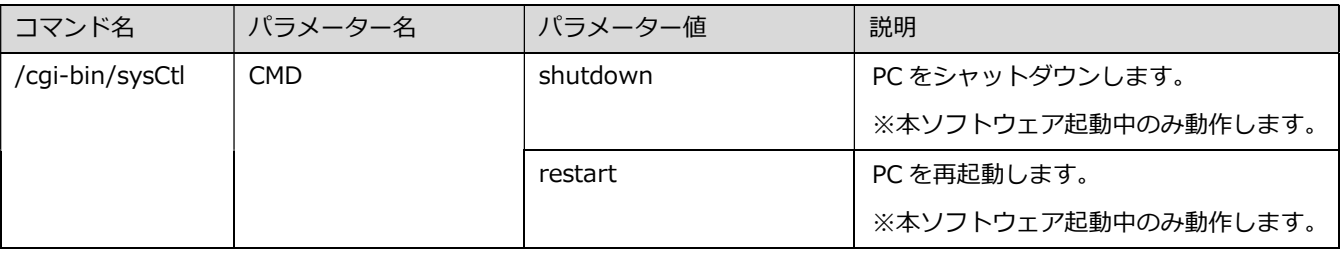

例1)PC をシャットダウンする

https://192.168.0.10:443/cgi-bin/sysCtl?CMD=shutdown

例2) PC を再起動する

https://192.168.0.10:443/cgi-bin/sysCtl?CMD=restart

## ナンバー情報を取得・登録する

本コマンドを使用する場合は、別途 WV-ASE334WUX が必要となります。

ナンバー情報の取得・登録には「nbcCtl」コマンドを使用します。コマンドのフォーマットを以下に示 します。

/cgi-bin/nbcCtl?{操作パラメーター1}&{操作パラメーター2}&…

• 「nbcCtl?」以降に「&」で操作パラメーターを複数指定することができます。

※ナンバー認識情報に関する詳細については、WV-ASE334WUX の取扱説明書をお読みください。

## 4.5.1. アラーム情報を取得する

アラーム検索を実行し、検索結果の一覧を取得します。

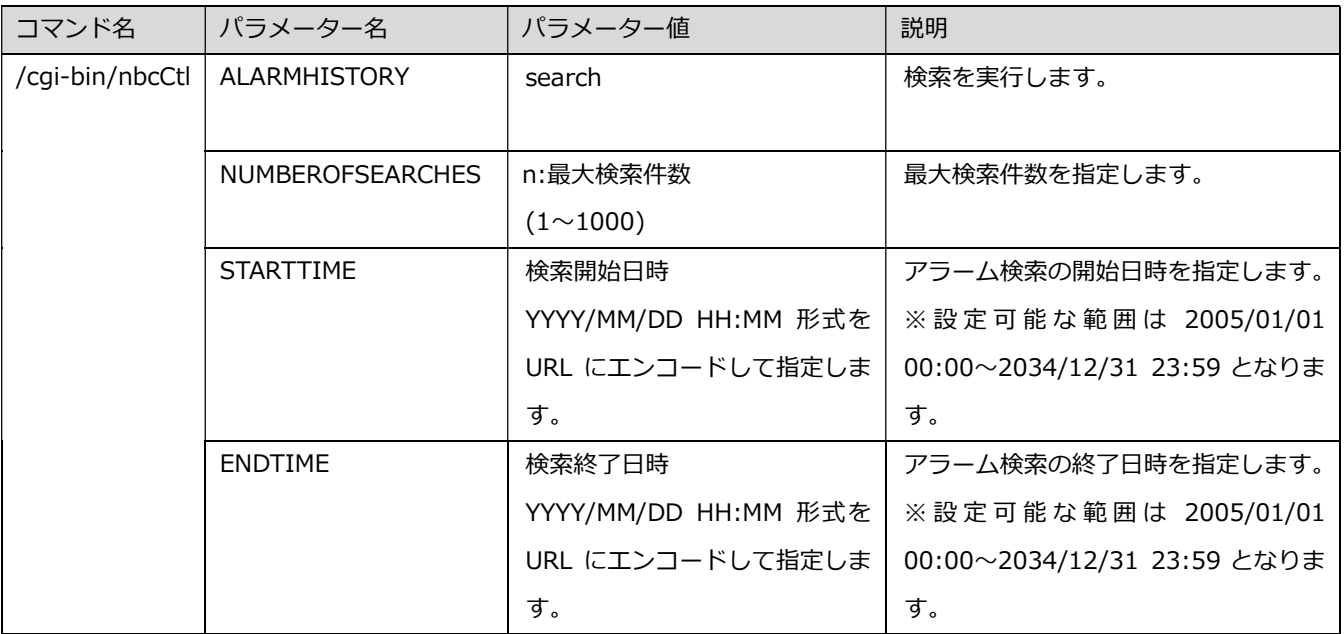

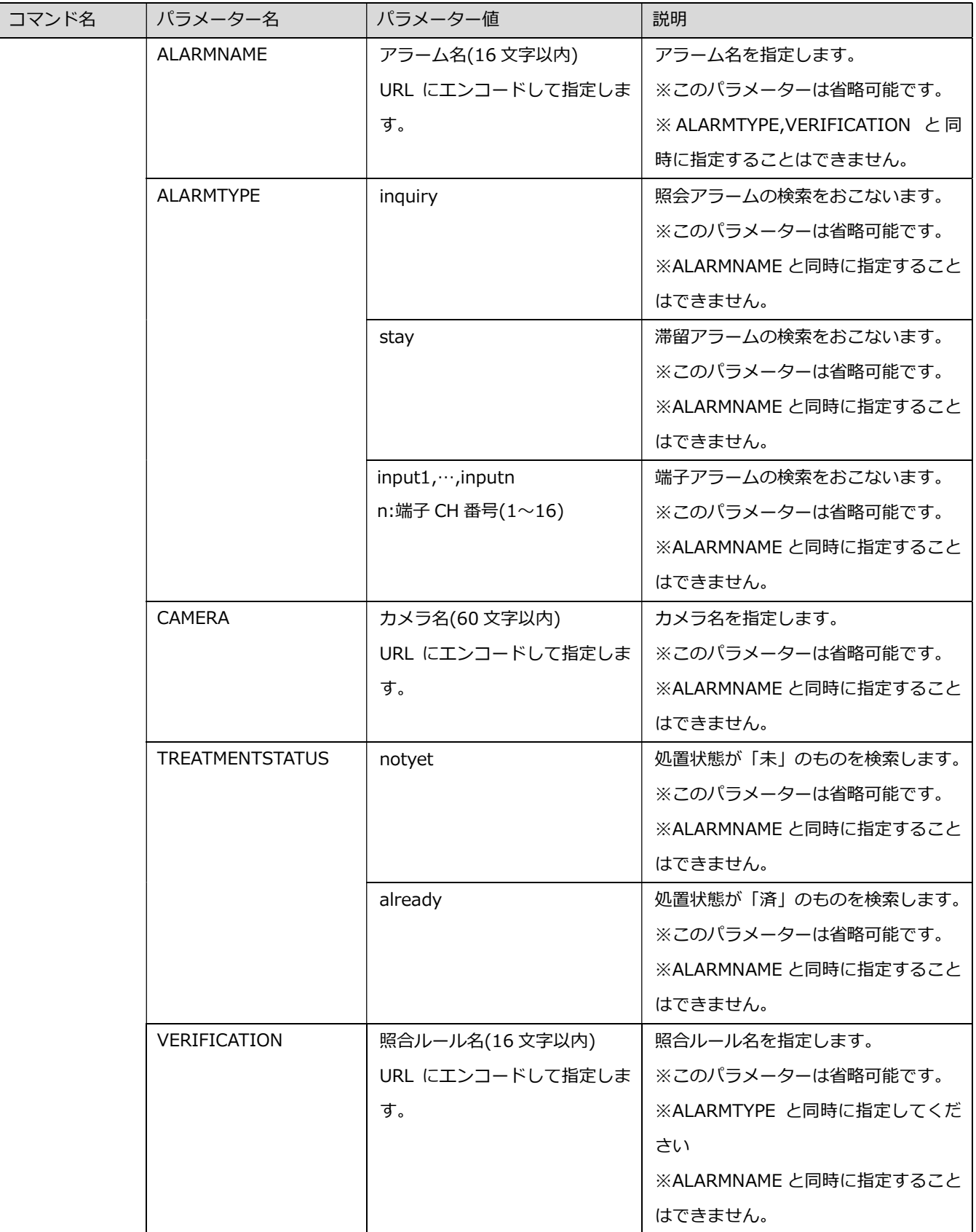

【応答フォーマット】

レスポンスのボディに、以下データが含まれます。

 処置状態,発生時刻,アラーム名,タイプ,ルール,カメラ名,陸事,車種,用途,一連番号,アラームメッセー ジ,有効期限,付帯情報1,付帯情報2,付帯情報3,付帯情報4¥r¥n

(例)未,2020/12/15 00:00:00,照合アラーム 1,照合,ルール1,X2571L,福岡,123,あ,1234,,,,,,

例1)検索件数、日時の範囲のみを指定して検索を実行する。

https://192.168.0.10:443/cgi-bin/nbcCtl?ALARMHISTORY=search&NUMBEROFSEARCHES=1 000&STARTTIME=2020/12/15 00:00&ENDTIME=2020/12/31 23:59

例2)アラーム名・カメラ名が一致するものを検索する。 https://192.168.0.10:443/cgi-bin/nbcCtl?ALARMHISTORY=search&NUMBEROFSEARCHES=1 000&STARTTIME=2020/12/15 00:00&ENDTIME=2020/12/31 23:59&ALARMNAME=ALM1&CAMERA=CAM1

# 認識情報を取得する

### 認識情報検索を実行し、検索結果の一覧を取得します。

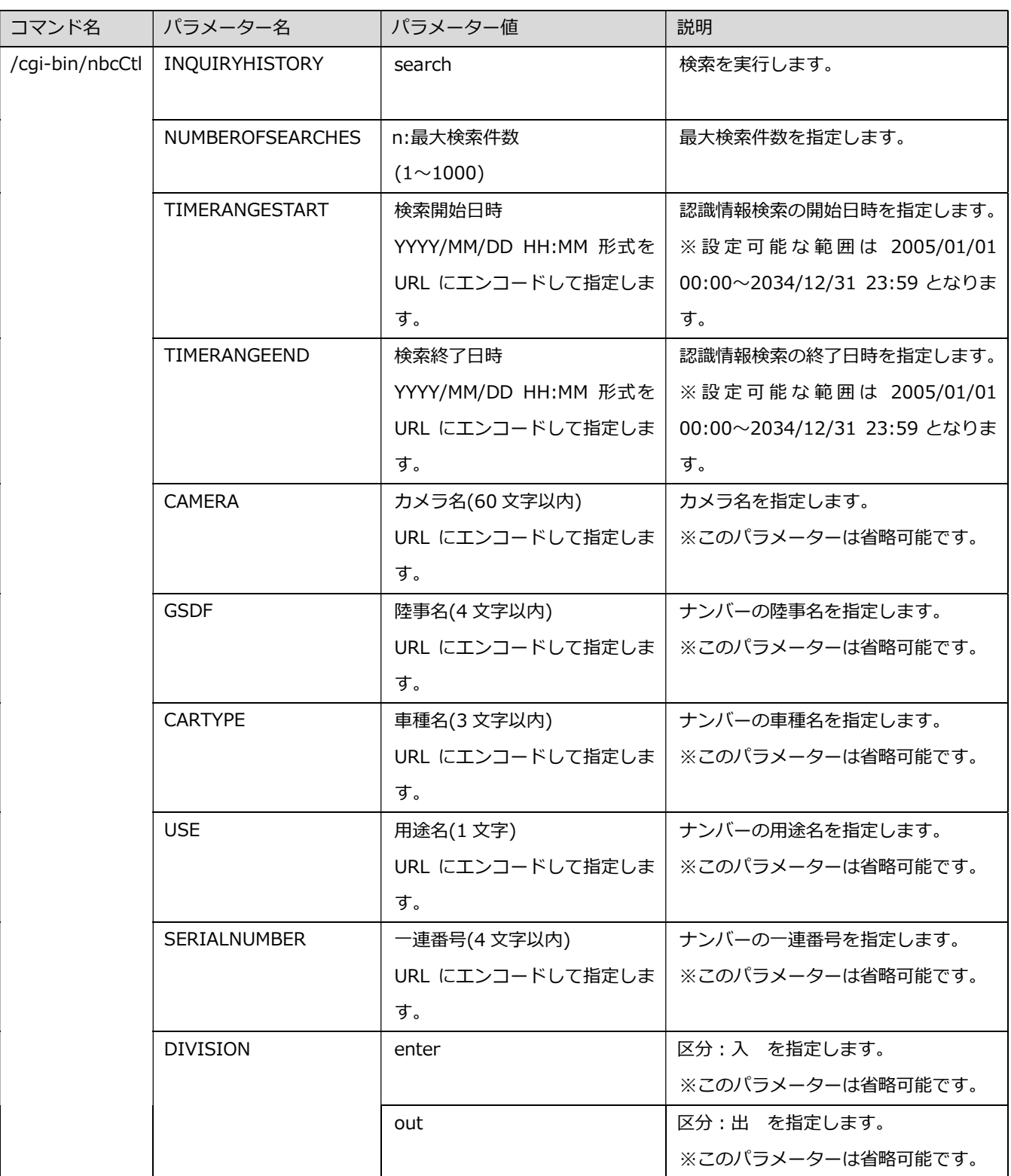

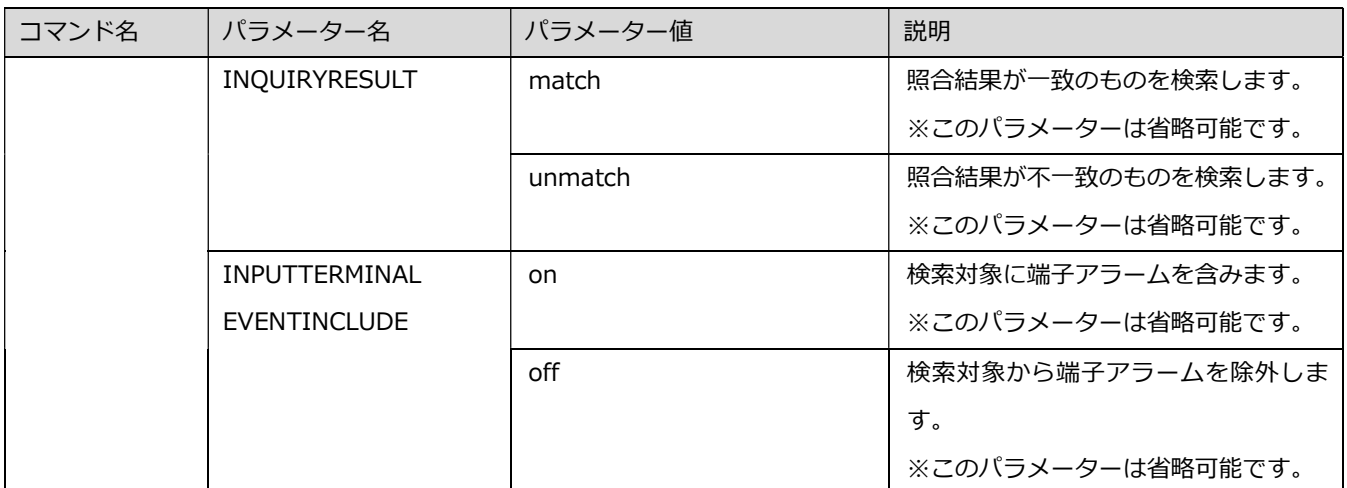

【応答フォーマット】

レスポンスのボディに、以下データが含まれます。

照合結果,認識時間,照合ルール名,カメラ名,入力端子名,陸事,車種,用途,一連番号,入出区分,有効期限, 付帯情報 1,付帯情報 2,付帯情報 3,付帯情報 4 ¥r¥n

(例)一致,2020/12/15 00:00:00,ルール1,X2571L,,福岡,123,あ,1234,入,,,,,

例1)検索件数、日時の範囲のみを指定して検索を実行する。

https://192.168.0.10:443/cgi-bin/nbcCtl?INQUIRYHISTORY=search&NUMBEROFSEARCHES= 1000&TIMERANGESTART=2020/12/15 00:00&TIMERANGEEND=2020/12/31 23:59

例2)陸事・一連番号が一致するものを実行する。

https://192.168.0.10:443/cgi-bin/nbcCtl?INQUIRYHISTORY=search&NUMBEROFSEARCHES= 1000&TIMERANGESTART=2020/12/15 00:00&TIMERANGEEND=2020/12/31 23:59&GSDF= あ&SERIALNUMBER=1234

# 滞留情報を取得する

### 滞留検索を実行し、検索結果の一覧を取得します。

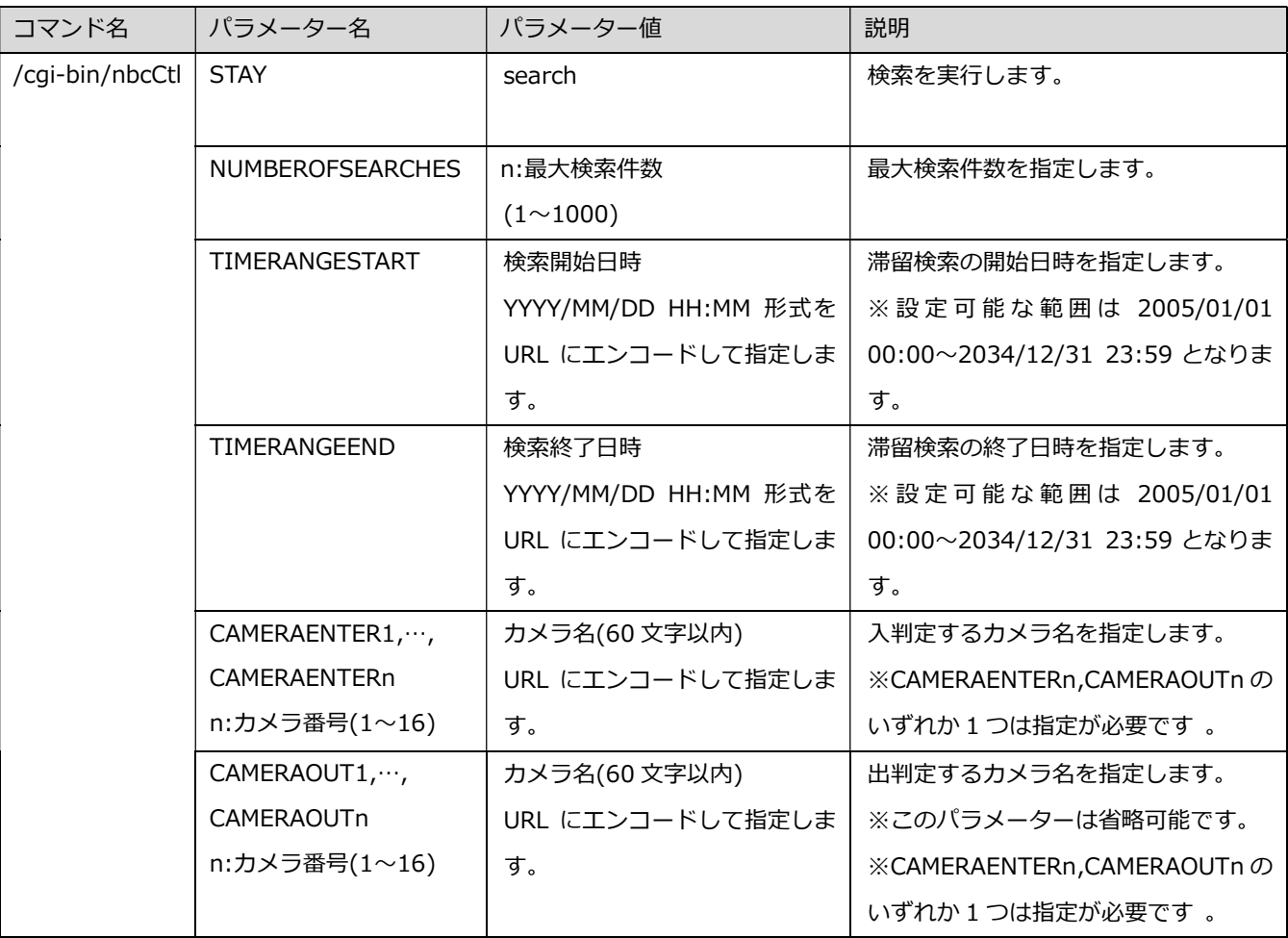

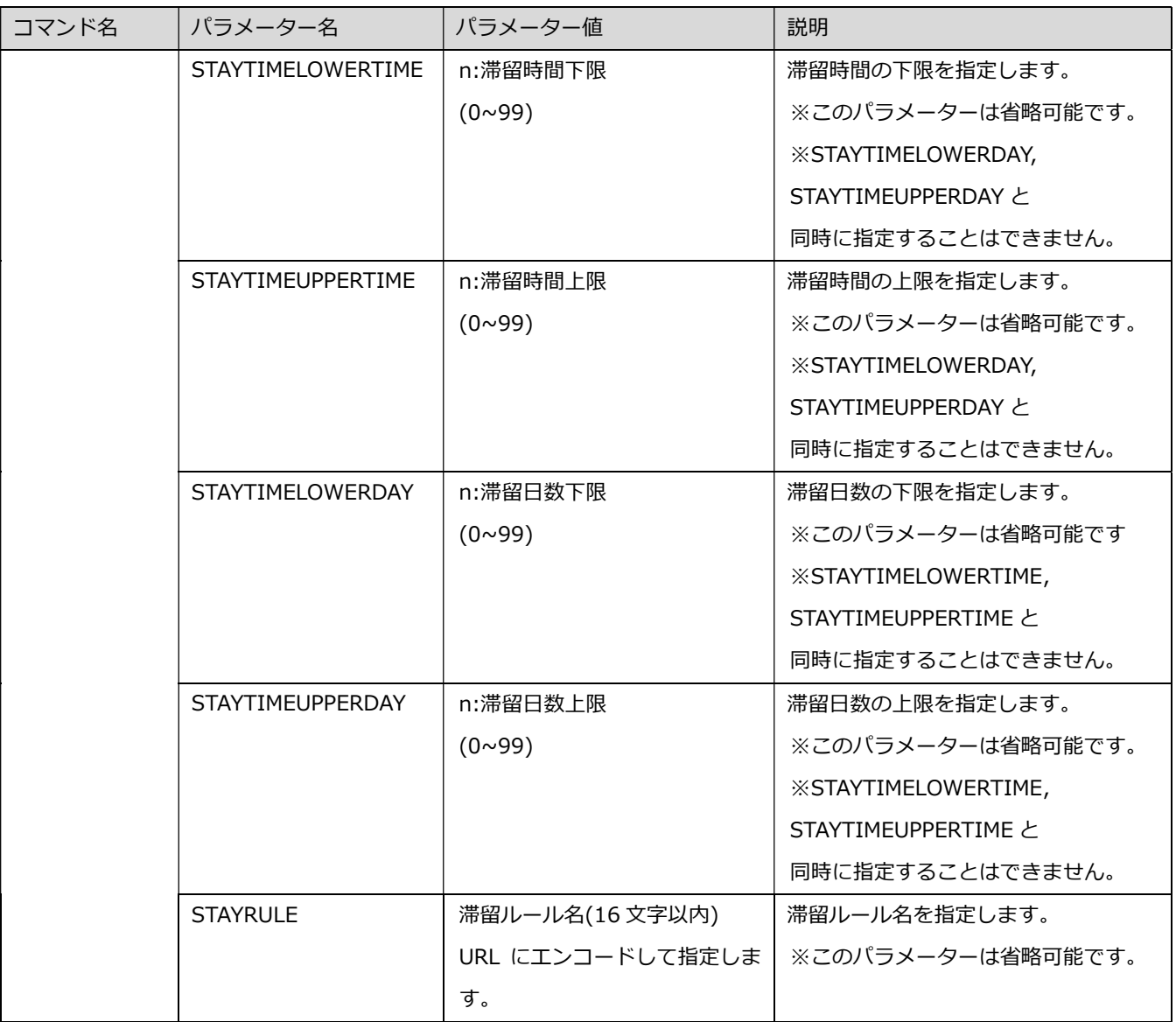

※滞留時間、滞留日数のいずれかの指定が必要です。

【応答フォーマット】

レスポンスのボディに、以下データが含まれます。

 [入]時間,[入]陸事,[入]車種,[入]用途,[入]一連番号,[入]有効期限,[入]付帯情報1,[入]付帯情報 2,[入]付帯情報3,[入]付帯情報4,[出]時間,[出]陸事,[出]車種,[出]用途,[出]一連番号,[出]有効期 限,[出]付帯情報1,[出]付帯情報2,[出]付帯情報3,[出]付帯情報4,滞留時間\r\n

(例)2020/12/15 09:00:00,福岡,123,あ,1234,,,,,,2020/12/15 15:00:00,福岡,123,あ,・ 1234,,,,,,01:00:00

例 1)CAM1 から出入りした、滞在時間が 1 時間以上 3 時間以下の車両を検索する。

https://192.168.0.10:443/cgi-bin/nbcCtl?STAY=search&NUMBEROFSEARCHES=1000&TIMER ANGESTART=2020/12/15 00:00&TIMERANGEEND=2020/12/31 23:59&CAMERAENTER1=CAM1&CAMERAOUT1=CAM1&STAYTIMELOWERTIME=1&STAYTIME

UPPERTIME=3

### メモ

• 指定期間内の入もしくは出の情報の対象登録数上限は、35,000 件となっています。 件数超過(EXCEED\_MAX\_COUNT\_ERROR)が発生した場合は、検索期間を短くする必要がありま す。
### 4.5.4. 登録ナンバーリストを取得する

#### 登録されている照合用ナンバー情報の一覧を取得します。

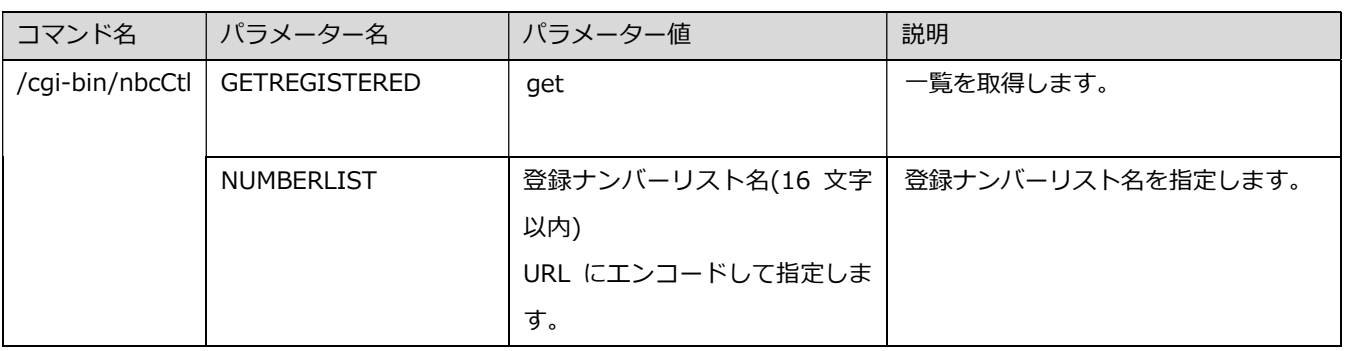

【応答フォーマット】

レスポンスのボディに、以下データが含まれます。

陸事,車種,用途,一連番号,有効期限,付帯情報 1,付帯情報 2,付帯情報 3,付帯情報 4 ¥r¥n

(例)福岡,123,あ,1234, 2034/12/31 23:59:00,情報 1,情報 2,情報 3,情報 4

例1)nolist1 の登録ナンバーリストを取得する。

https://192.168.0.10:443/cgi-bin/nbcCtl?GETREGISTERED=get&NUMBERLIST=nolist1

### 照合用ナンバー情報を登録する

ナンバー情報を照合用ナンバーリストに登録します。

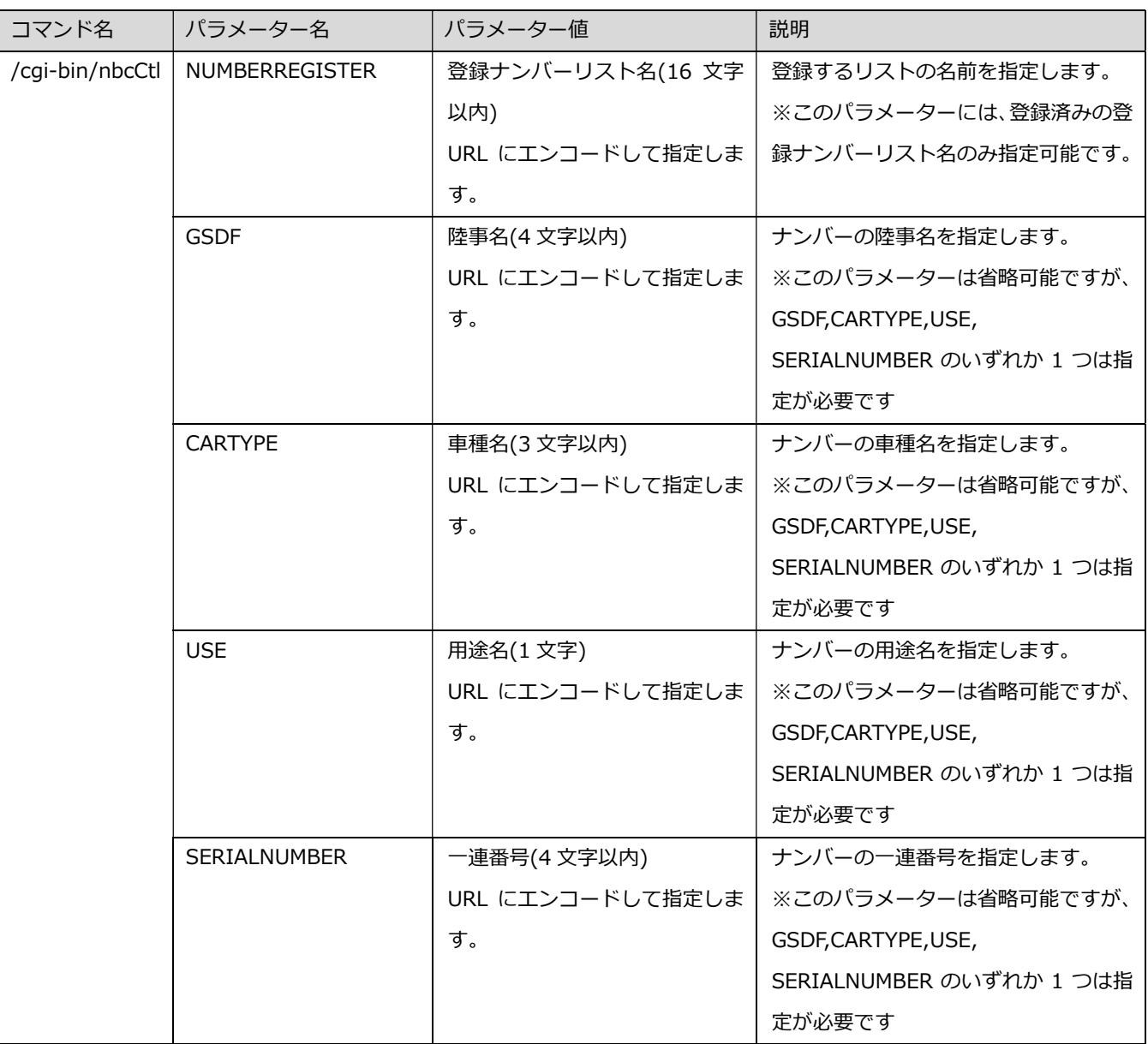

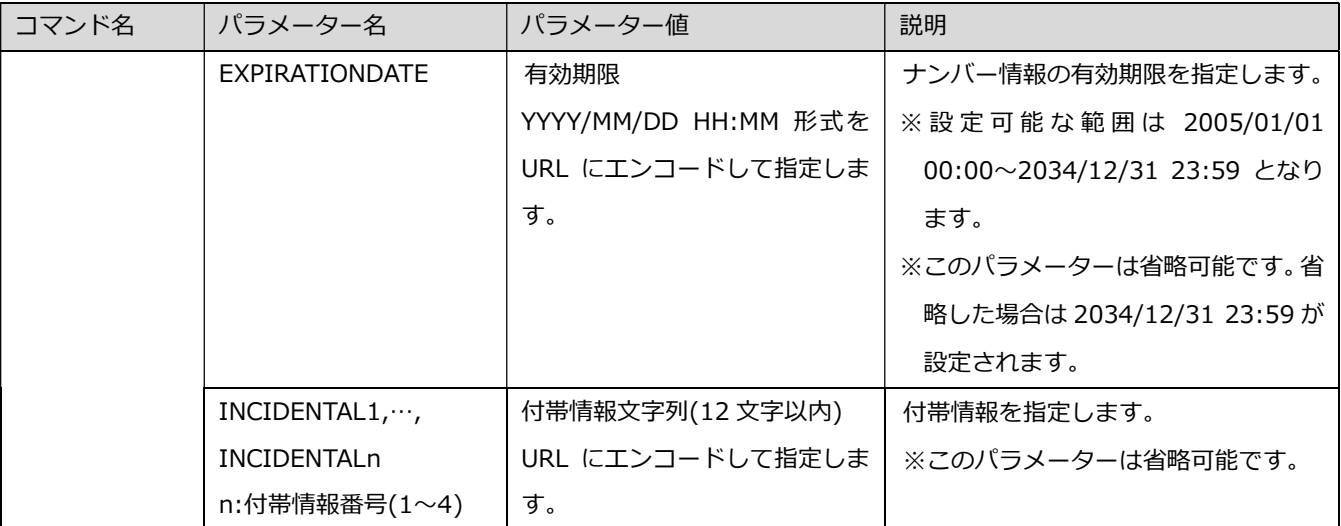

※各項目に指定可能な文字等の詳細は、WV-ASE334WUX の取扱説明書をお読みください。

例1)nolist1 にナンバー情報を登録する。

https://192.168.0.10:443/cgi-bin/nbcCtl?NUMBERREGISTER=nolist1&GSDF=福岡 &CARTYPE=123&USE=&SERIALNUMBER=1234&EXPIRATIONDATE=2034/12/31 23:59

メモ

- 同一のナンバー情報(陸事、車種、用途、一連番号が一致するもの)は上書き登録されます。
- コマンドでのナンバー情報削除は行えません。照合の対象外としたい場合は、有効期限を過去 日時に設定してください。

## 4.6. 本ソフトウェアからのクライアントへの応答

CGI コマンドをクライアントから本ソフトウェアへ送信後、本ソフトウェアからクライアントへ応答す る HTTP ステータスコードとエラーメッセージを以下に示す。

## 4.6.1. HTTP ステータスコード

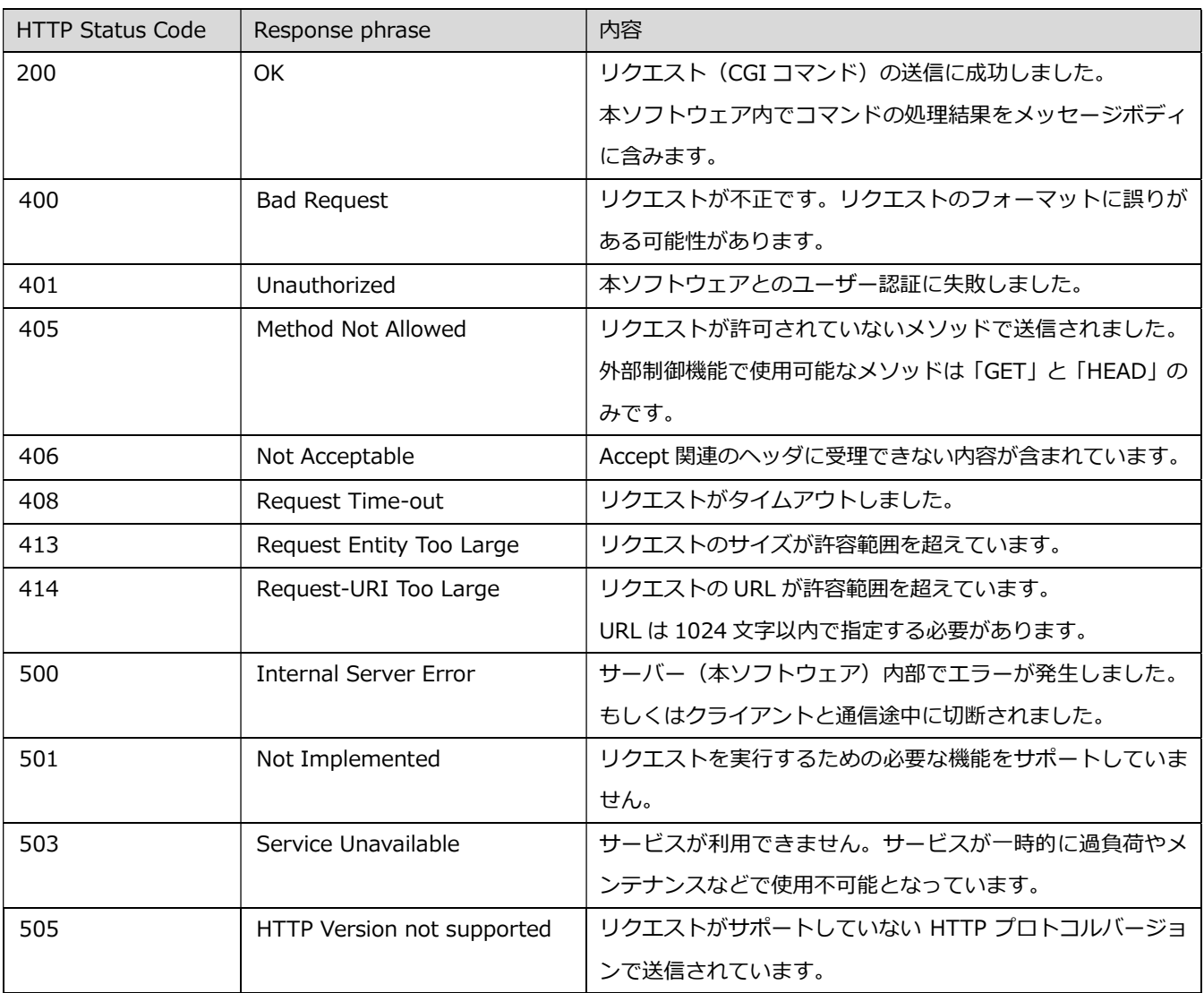

#### 4.6.2. レスポンスコードとメッセージ

CGI コマンドを本ソフトウェアが受信後、コマンドの内容を処理した結果を HTTP レスポンスのボディ で応答します。ボディにはレスポンスコードとメッセージを含みます。なお、この場合 CGI コマンドの 受信には成功しているため HTTP ステータスコードは「200 OK」で応答し、ボディの先頭には OK<BR><BR>が表示されます。

次に レスポンスコードぐカンキャントンまでの説明を示します。

#### 4.6.2.1. OK

レスポンスコードが「{m}=OK」の場合、本ソフトウェアに送信した CGI コマンドが正常に処理され たことを示します。{m} は MON= {m} で指定した値が表示されます。(MON が指定されていない場 合は OK のみが表示されます)

例:ope=OK

#### 4.6.2.2. PARAM\_VALUE\_ERROR

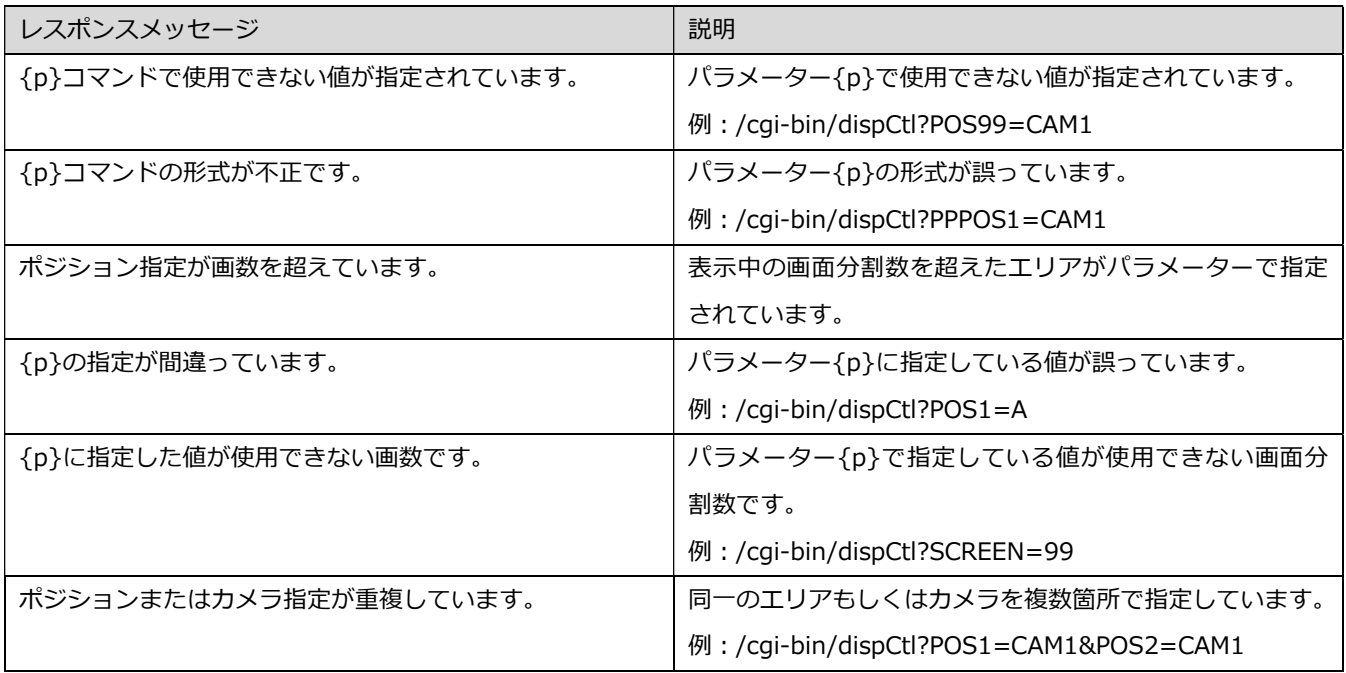

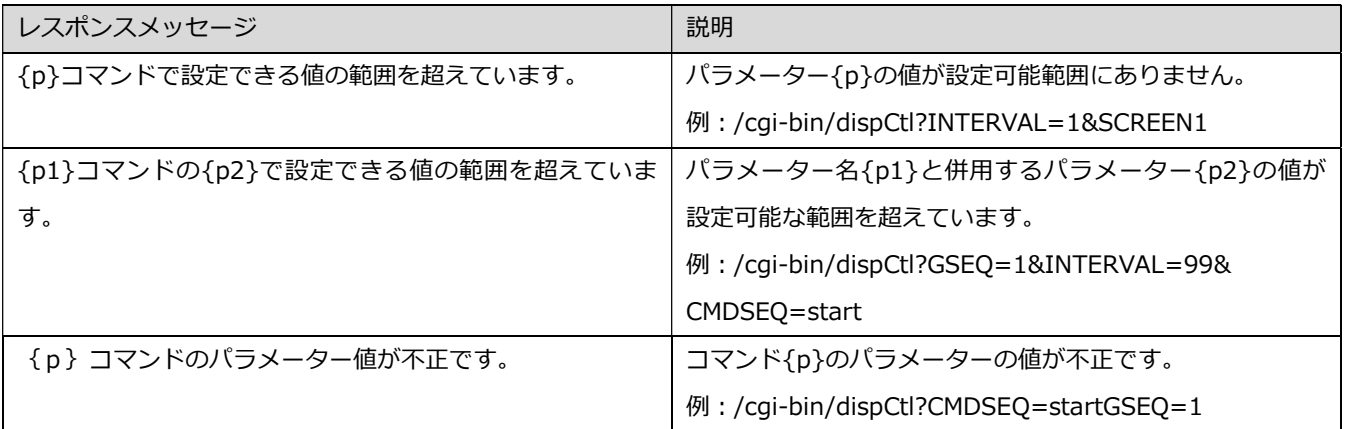

## 4.6.2.3. MON\_PARAM\_ERROR

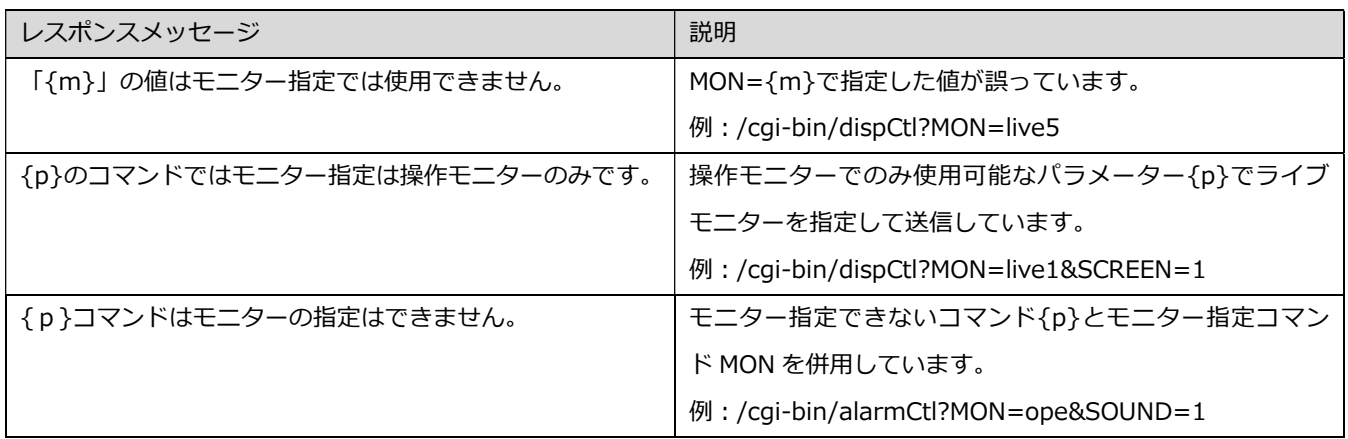

## 4.6.2.4. PARAM\_NUMBER\_ERROR

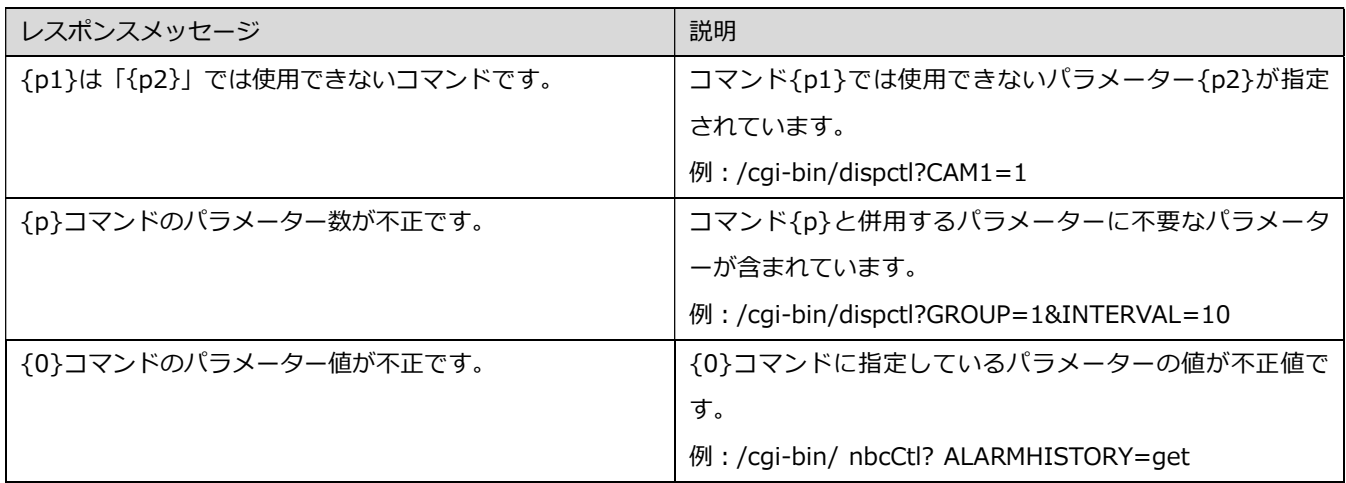

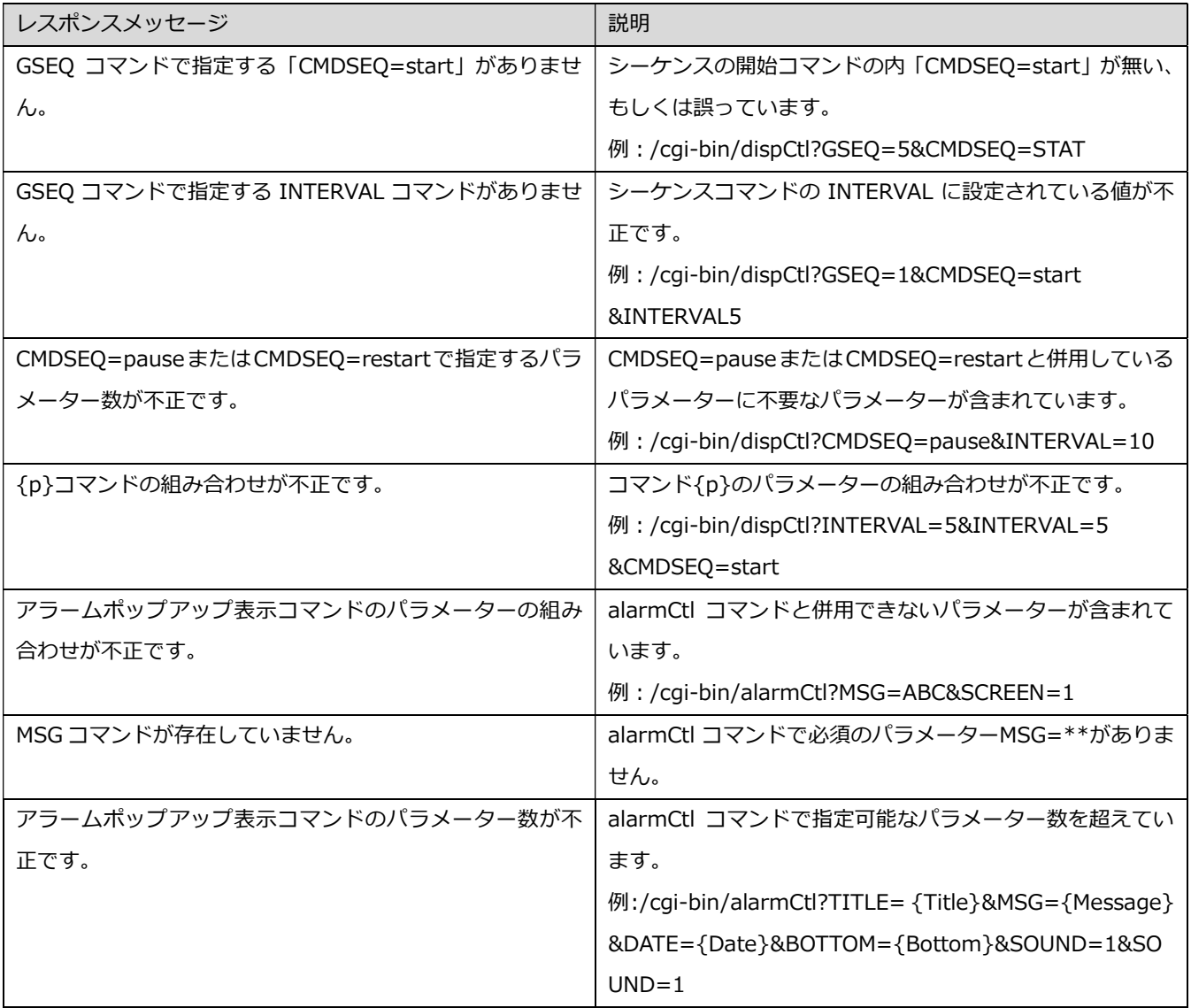

## 4.6.2.5. UNENABLE\_SEARCH\_ERROR

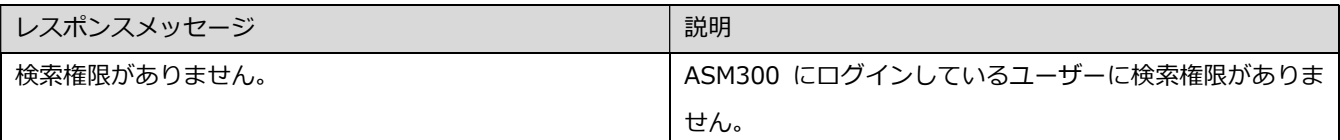

## 4.6.2.6. UNENABLE\_SET\_ERROR

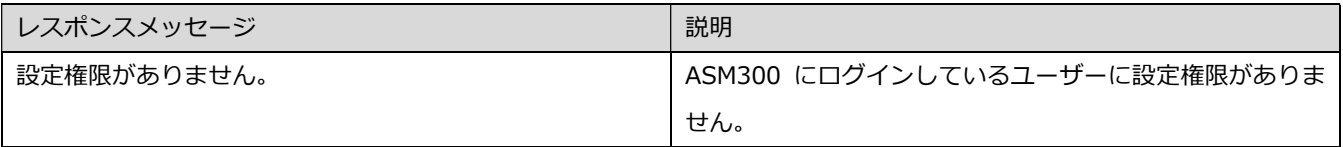

### 4.6.2.7. その他のエラーコード

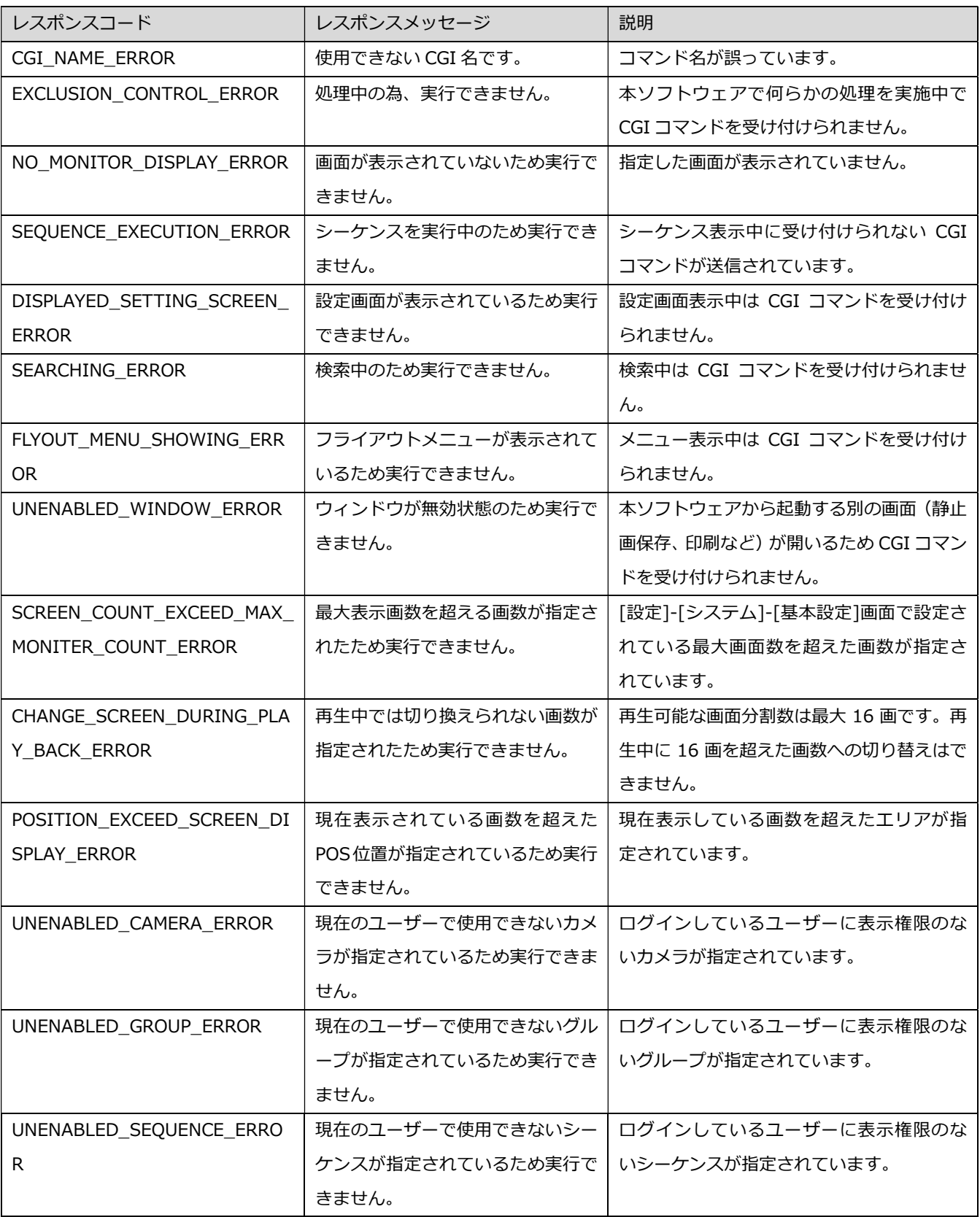

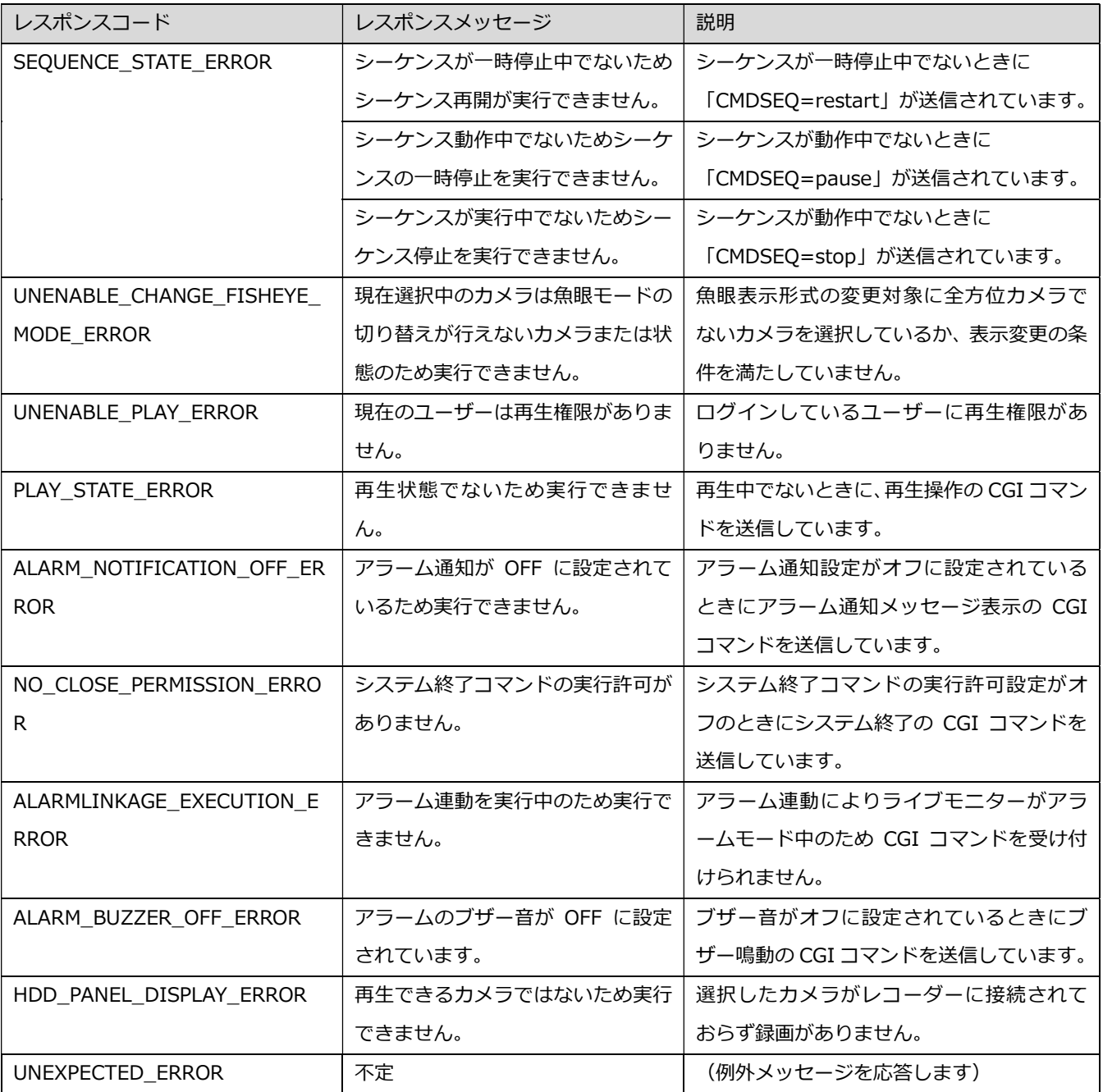

#### 4.7. CGI コマンドの使用例

#### 全方位カメラの魚眼画像を1画 PTZ 形式で表示する

全方位カメラを操作モニター上に表示して、魚眼表示形式を1画 PTZ へ変更するまでの流れを以下に示 します。

例)撮像モード「魚眼」の全方位カメラのカメラ番号を10 に設定している場合

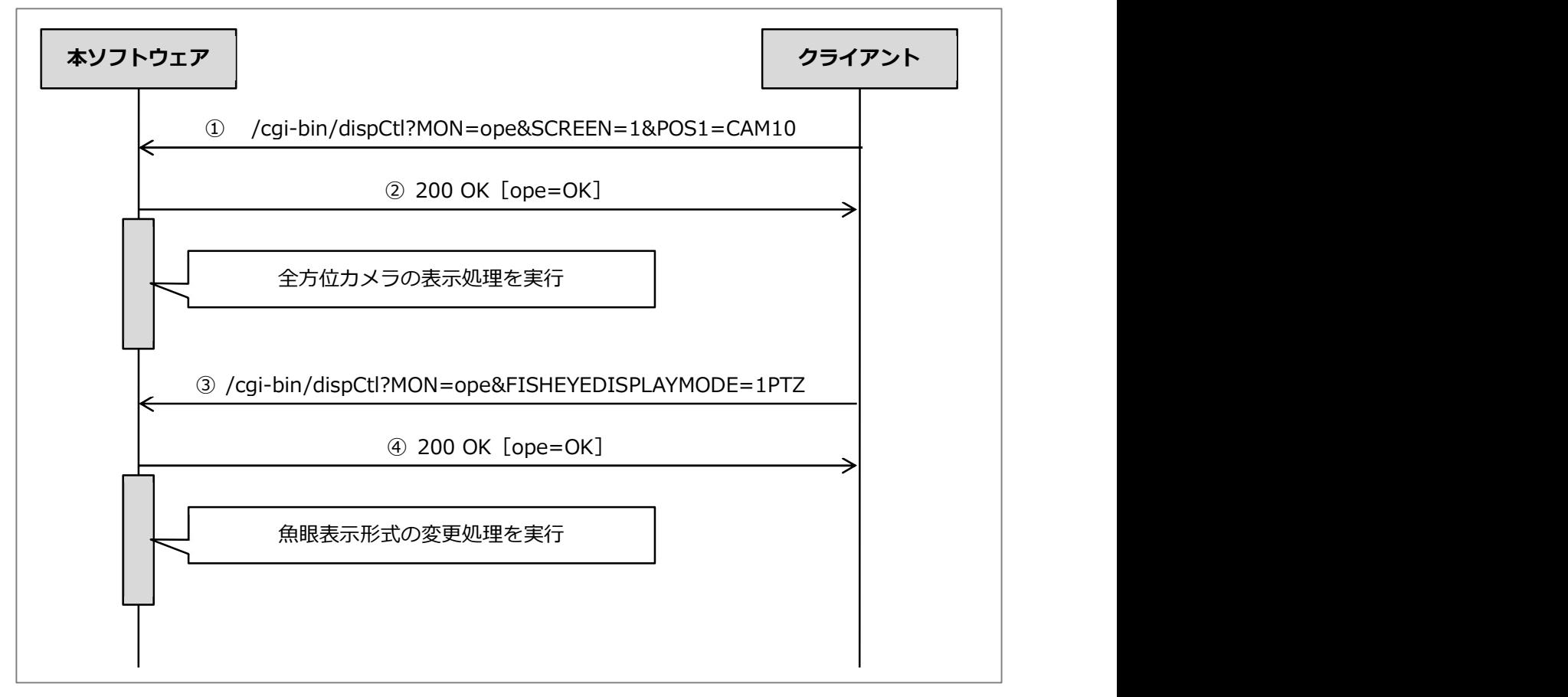

① 操作モニターの画面分割数を1に設定して、表示エリア1にカメラ 10 を表示する。

- ② 下記のレスポンスを本ソフトウェアが応答。
	- HTTP Status Code: 200、Response phrase: OK
	- レスポンスコード:ope=OK
- ③ 操作モニターの魚眼表示形式を1画 PTZ に変更するよう要求。
- ④ 下記のレスポンスを本ソフトウェアが応答。
	- HTTP Status Code: 200、Response phrase: OK
	- レスポンスコード:ope=OK

#### 4.7.2 カメラを多画で表示して再生する

レコーダーに登録済みの複数台のカメラを多画で表示し、時刻を指定して再生を開始するまでの流れを 以下に示します。多画でカメラを表示する場合、全てのカメラの表示が完了するまでその他の CGI コマ ンドを受け付けません。

例)録画再生するレコーダー登録済みカメラを 16 台とし、各カメラ番号を 1~16 に設定している場合

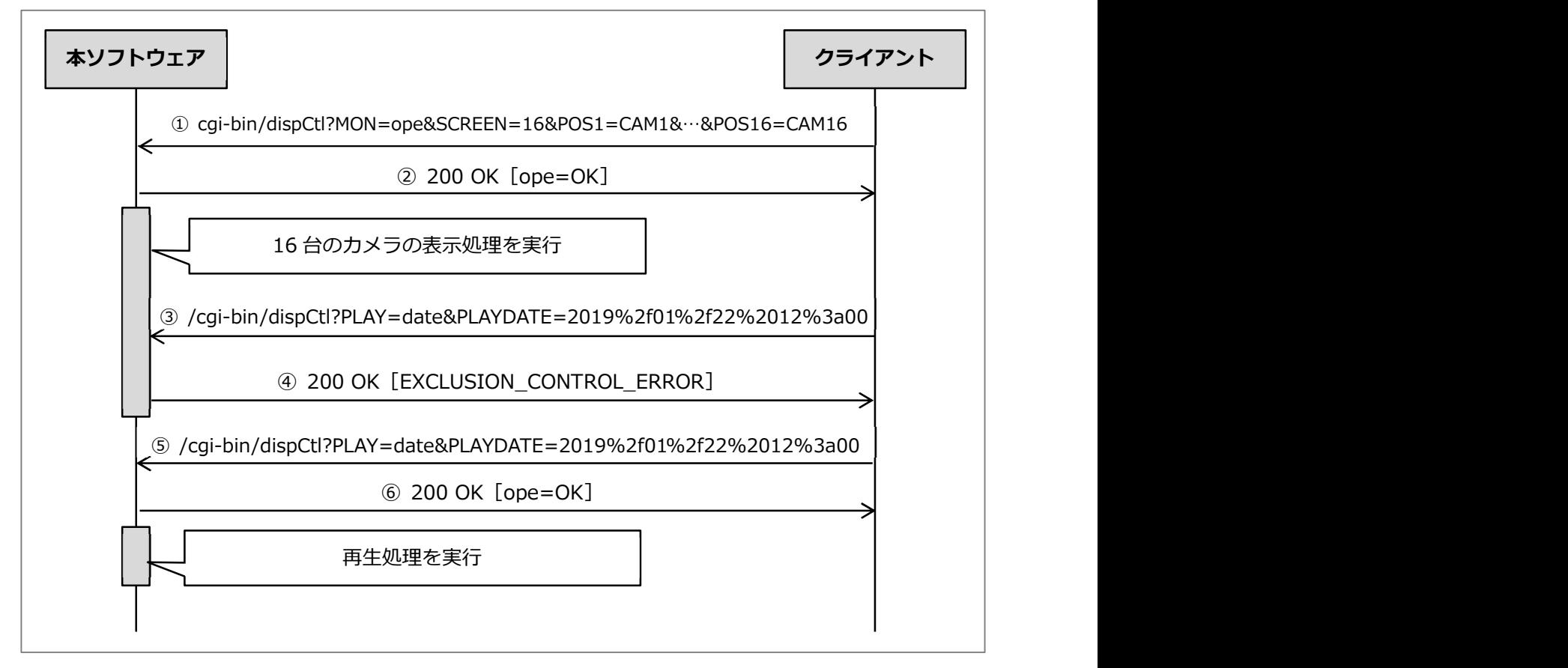

- ① 操作モニターの画面分割数を 16 に設定して、表示エリア1~16 にそれぞれカメラ 1~16 を表示 する。
- ② 下記のレスポンスを本ソフトウェアが応答。
	- HTTP Status Code:200、Response phrase:OK
	- レスポンスコード:ope=OK
- ③ 操作モニターに時刻を指定して表示中のカメラの録画再生を要求。
- ④ 本ソフトウェアでは 16 台のカメラの表示処理を実行中のため下記のレスポンスを応答。
	- HTTP Status Code: 200、Response phrase: OK、
	- レスポンスコード:EXCLUSION\_CONTROL\_ERROR
	- レスポンスメッセージ:処理中の為、実行できません。
- ⑤ 一定時間をおいて再度、操作モニターに時刻を指定して表示中のカメラの録画再生を要求。
- ⑥ 下記のレスポンスを本ソフトウェアが応答。
	- HTTP Status Code: 200、Response phrase: OK
	- レスポンスコード:ope=OK

#### 重要

• 本ソフトウェアからレスポンスコード:EXCLUSION\_CONTROL\_ERROR の応答があった場合、 他の処理を実行中のため、送信した CGI コマンドが実行されません。そのため、この応答があっ た場合は一定時間後に再度 CGI コマンドを送信してください。

# 5. 故障かな!?

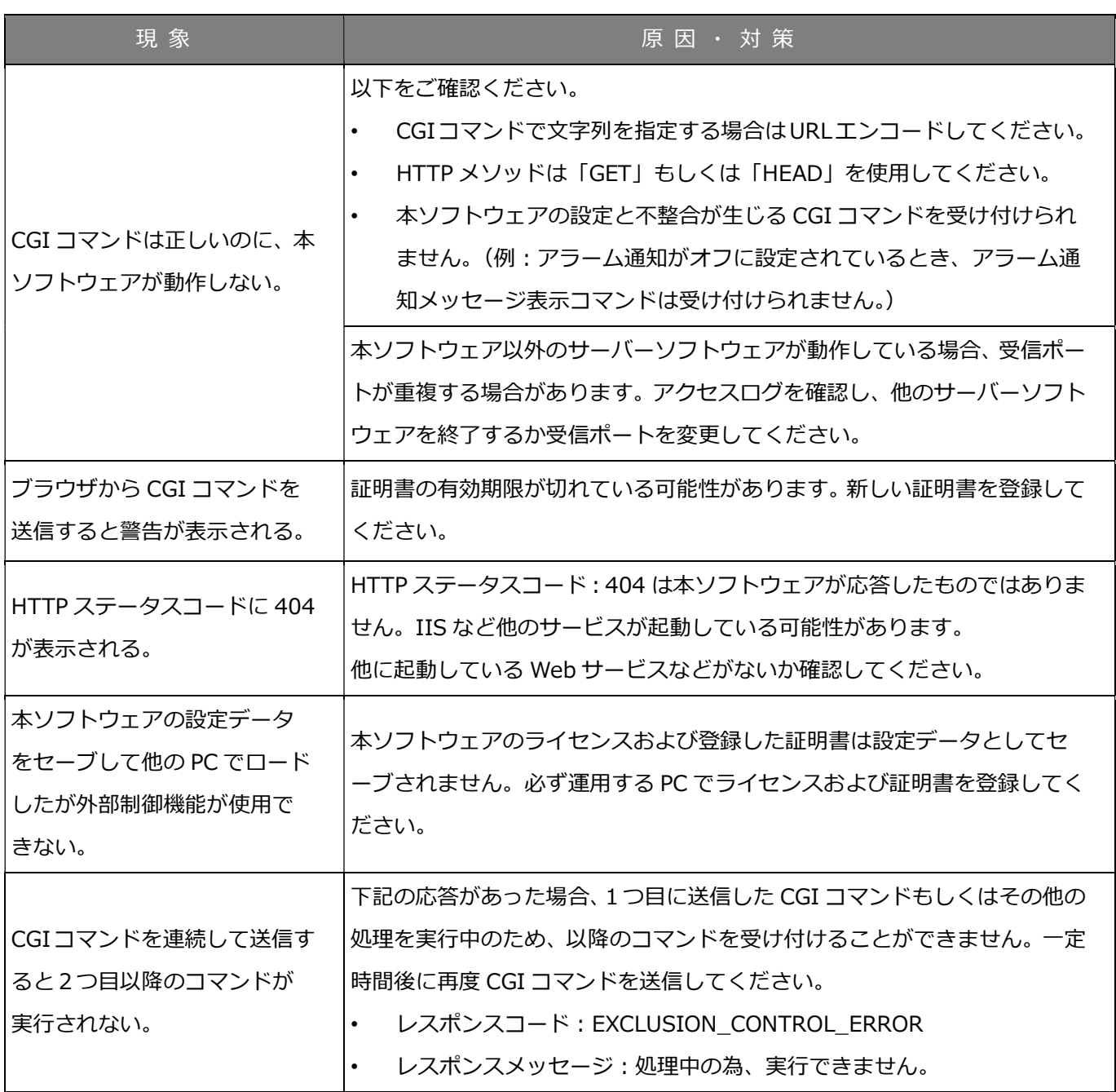